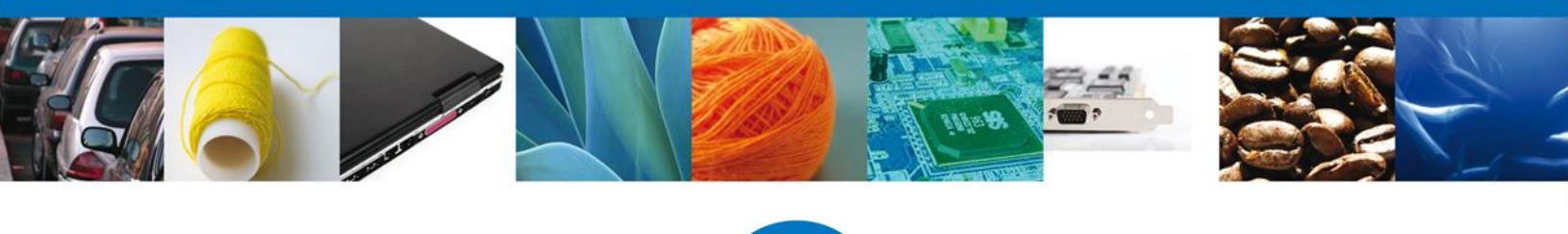

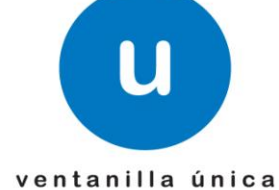

México, D.F., agosto de 2013.

*Asómate a ventanilla… es única*

# **Manual de Usuario**

# **Ventanilla Única de Comercio Exterior Mexicano**

# **Solicitud de Prórroga de Inspección Física Zoosanitario- Usuario Externo**

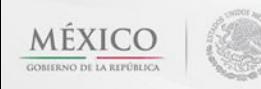

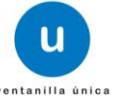

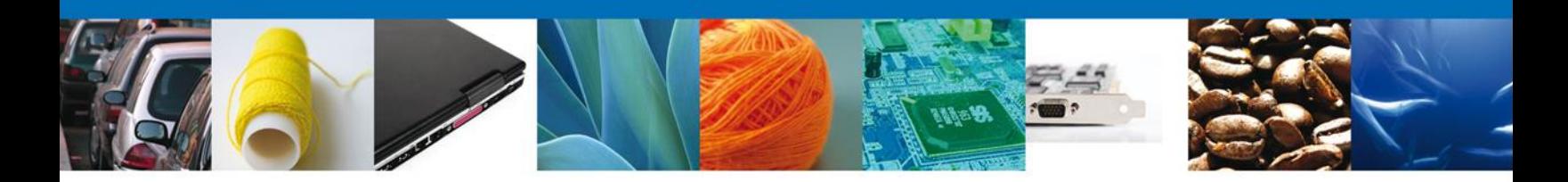

**Sumario**

#### <span id="page-1-1"></span><span id="page-1-0"></span>**Propósito**

El propósito del manual es proporcionar información del sistema al usuario final, sobre los procesos y elementos que componen el módulo 22.07.01 SAGARPA – Solicitud de Prórroga de Inspección Física Zoosanitario - Usuario Externo

Las audiencias para este documento son:

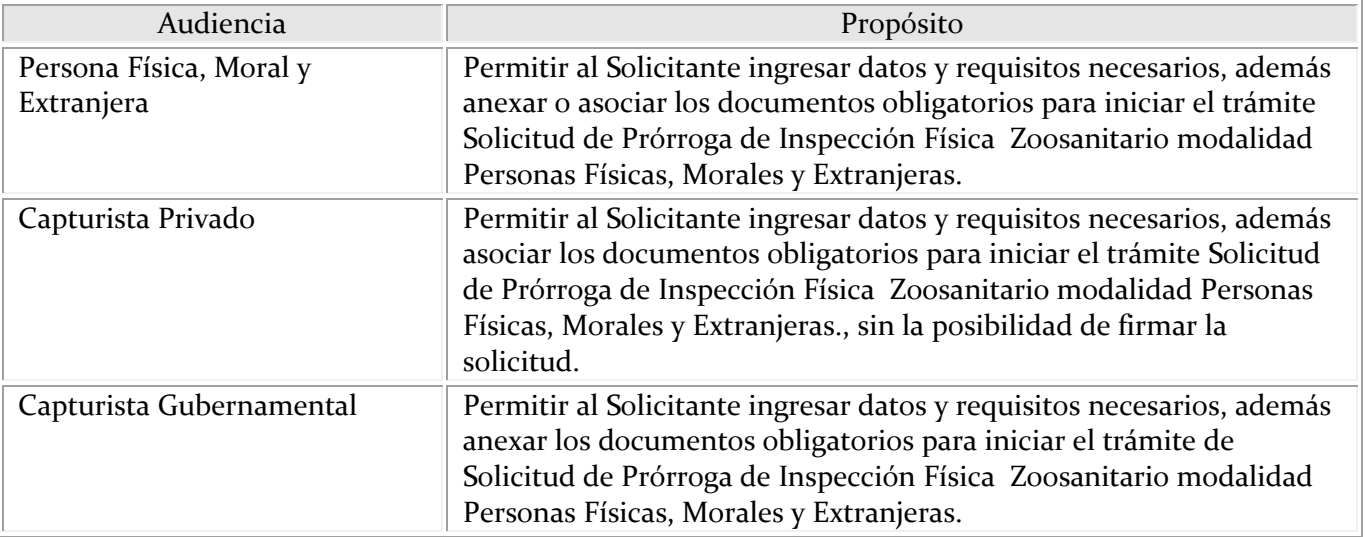

#### <span id="page-1-2"></span>**Tabla de Revisiones**

La siguiente tabla describe los cambios o actualizaciones que ha sufrido el documento.

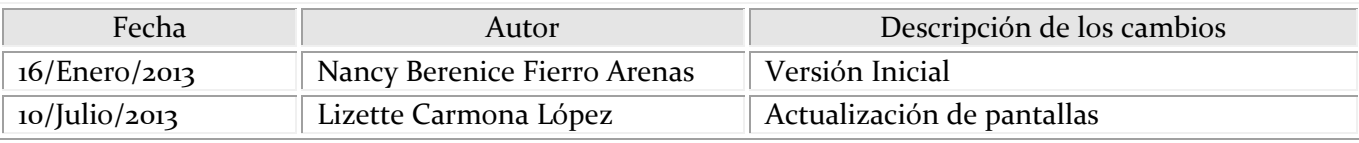

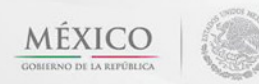

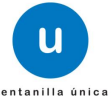

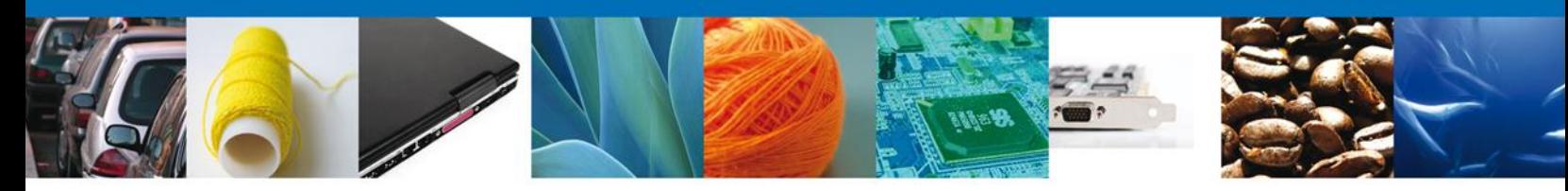

## Manual de Usuario

## <span id="page-2-1"></span><span id="page-2-0"></span>Contenido

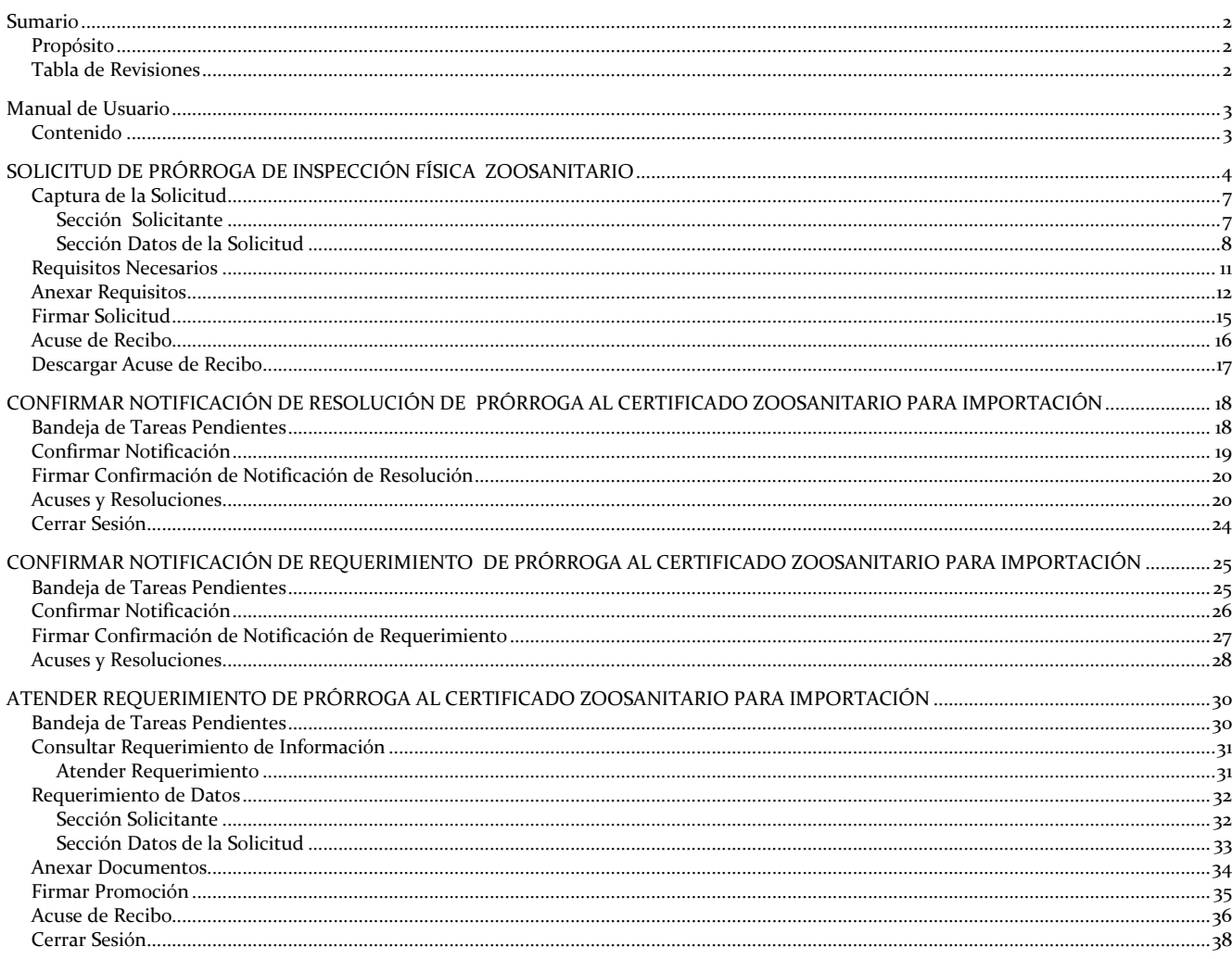

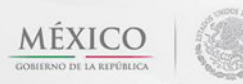

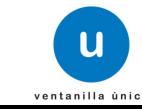

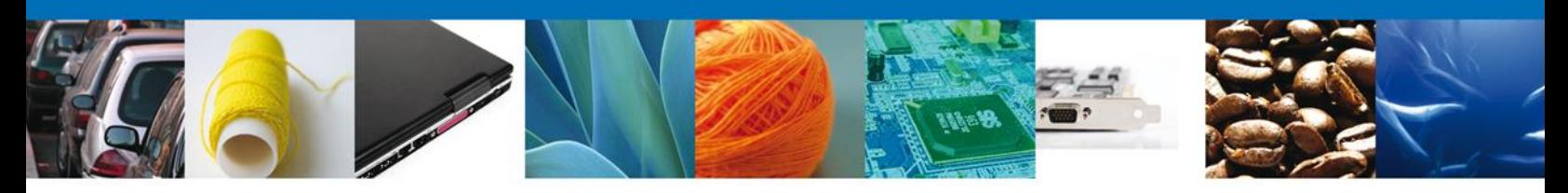

## <span id="page-3-0"></span>**SOLICITUD DE PRÓRROGA DE INSPECCIÓN FÍSICA ZOOSANITARIO**

Cuando el usuario accede al portal con su firma electrónica avanzada le desplegará la página de inicio.

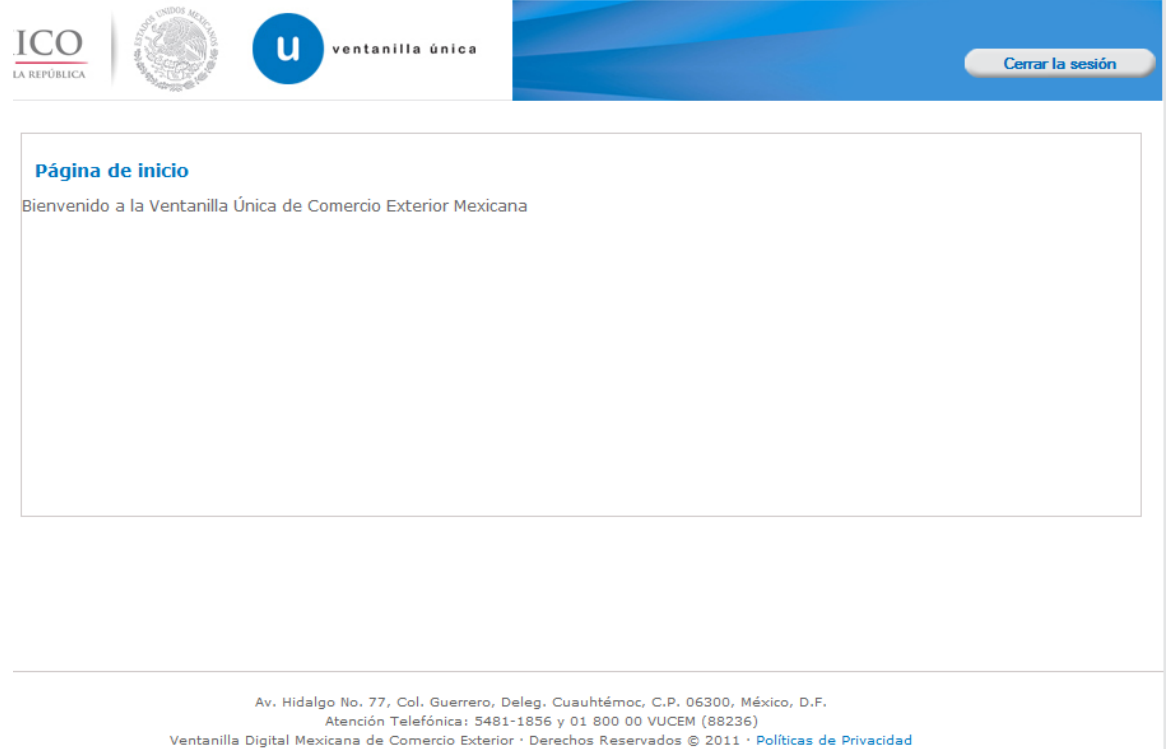

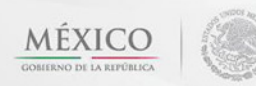

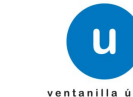

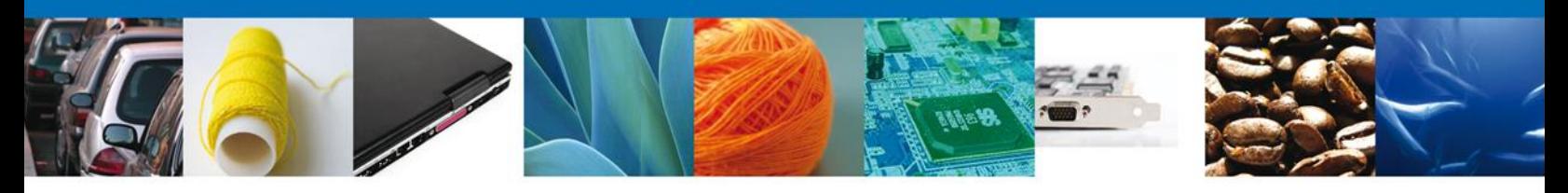

Después de atender la solicitud, se genera la modificación dentro del menú **Trámites**

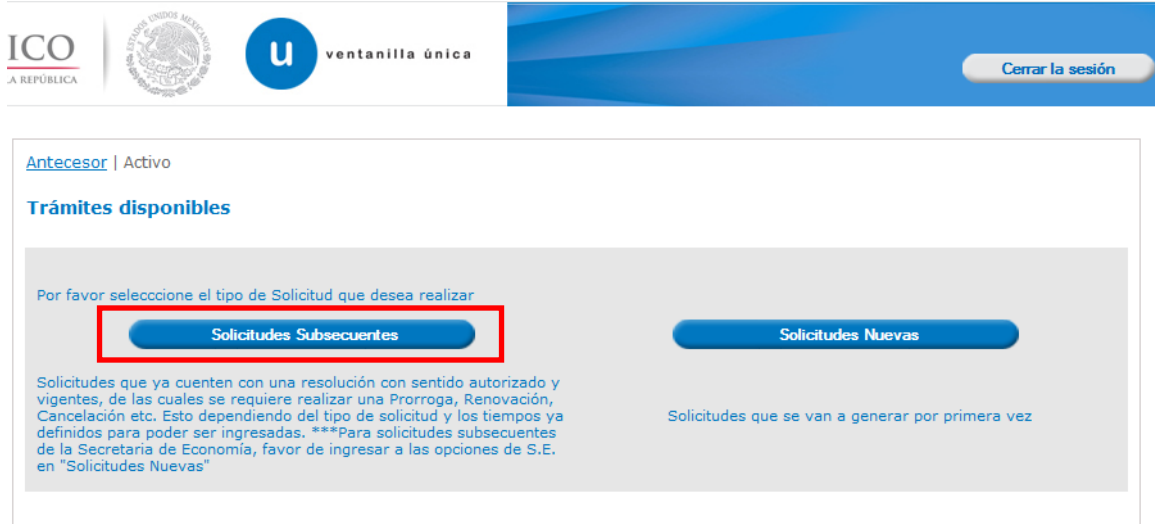

## Elegir la opción **Solicitudes Subsecuentes**

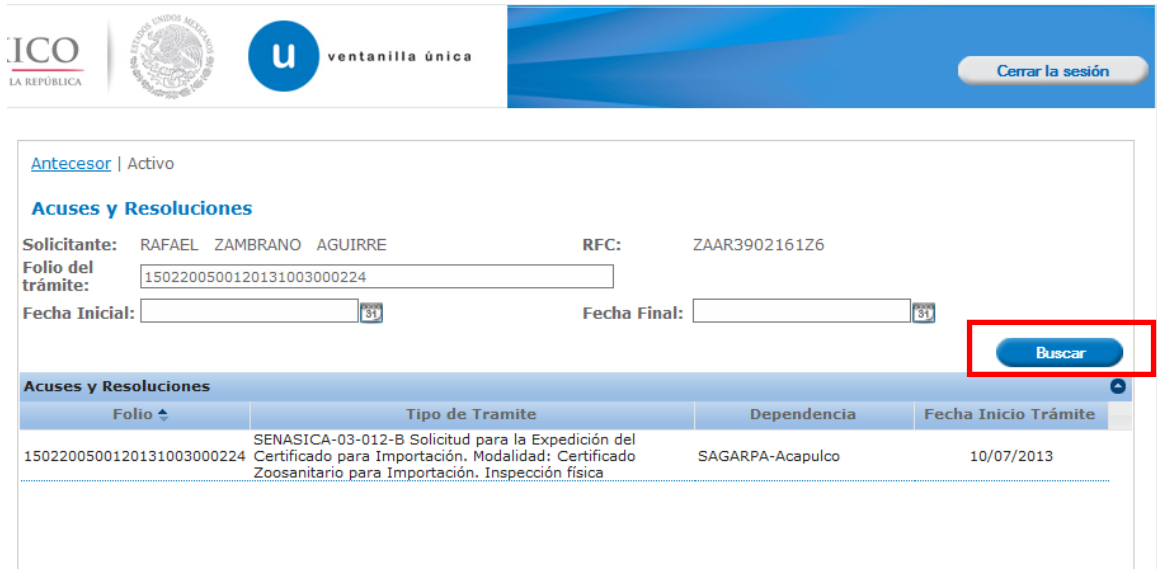

Se realiza la búsqueda por número de **folio autorizado** 1502200500120131003000224. Dar clic en **"Buscar"** y se mostrara el tipo de trámite, la dependencia así como la fecha de inicio del trámite.

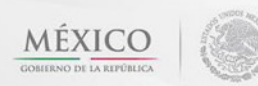

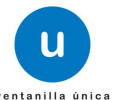

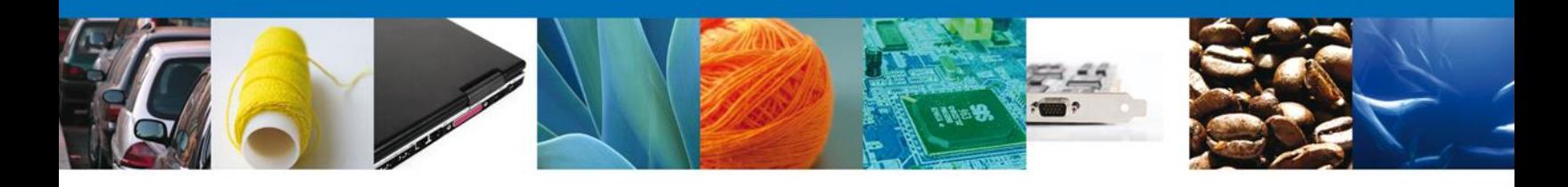

Al dar doble clic a la solicitud el aplicativo se mostrara una pantalla que muestra Acuses y Resoluciones, allí mismo se mostrara el botón **"Solicitar prórroga"**, dar clic al botón para comenzar con la modificación.

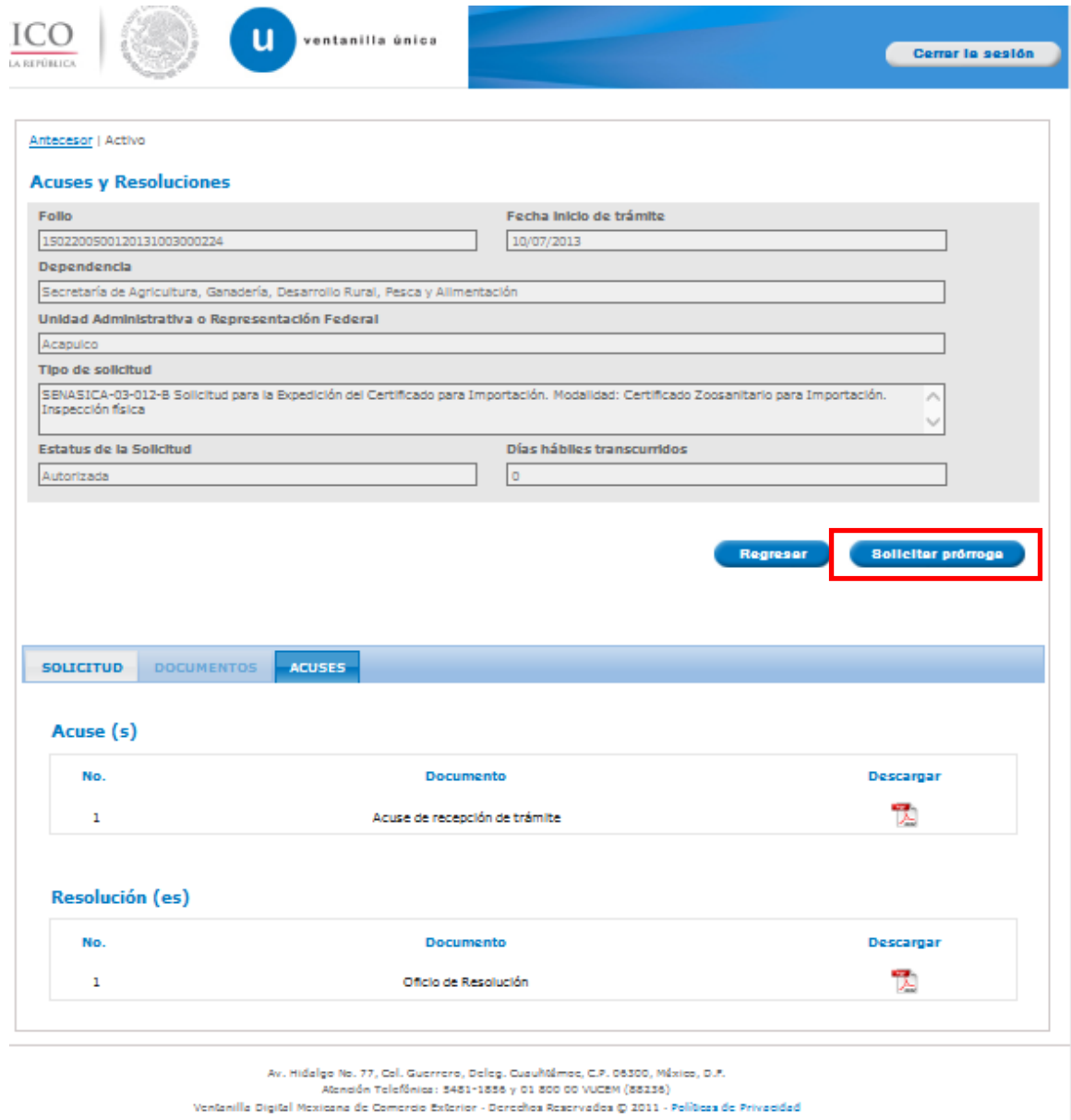

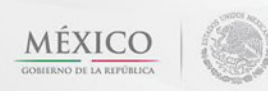

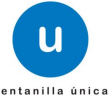

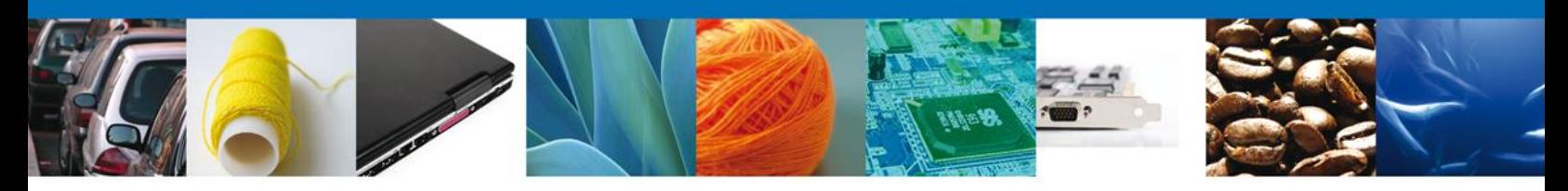

## <span id="page-6-0"></span>**Captura de la Solicitud**

## <span id="page-6-1"></span>**Sección Solicitante**

Al abrir la pestaña **Solicitante** se deben visualizar los **Datos Generales y Domicilio Fiscal** del Solicitante.

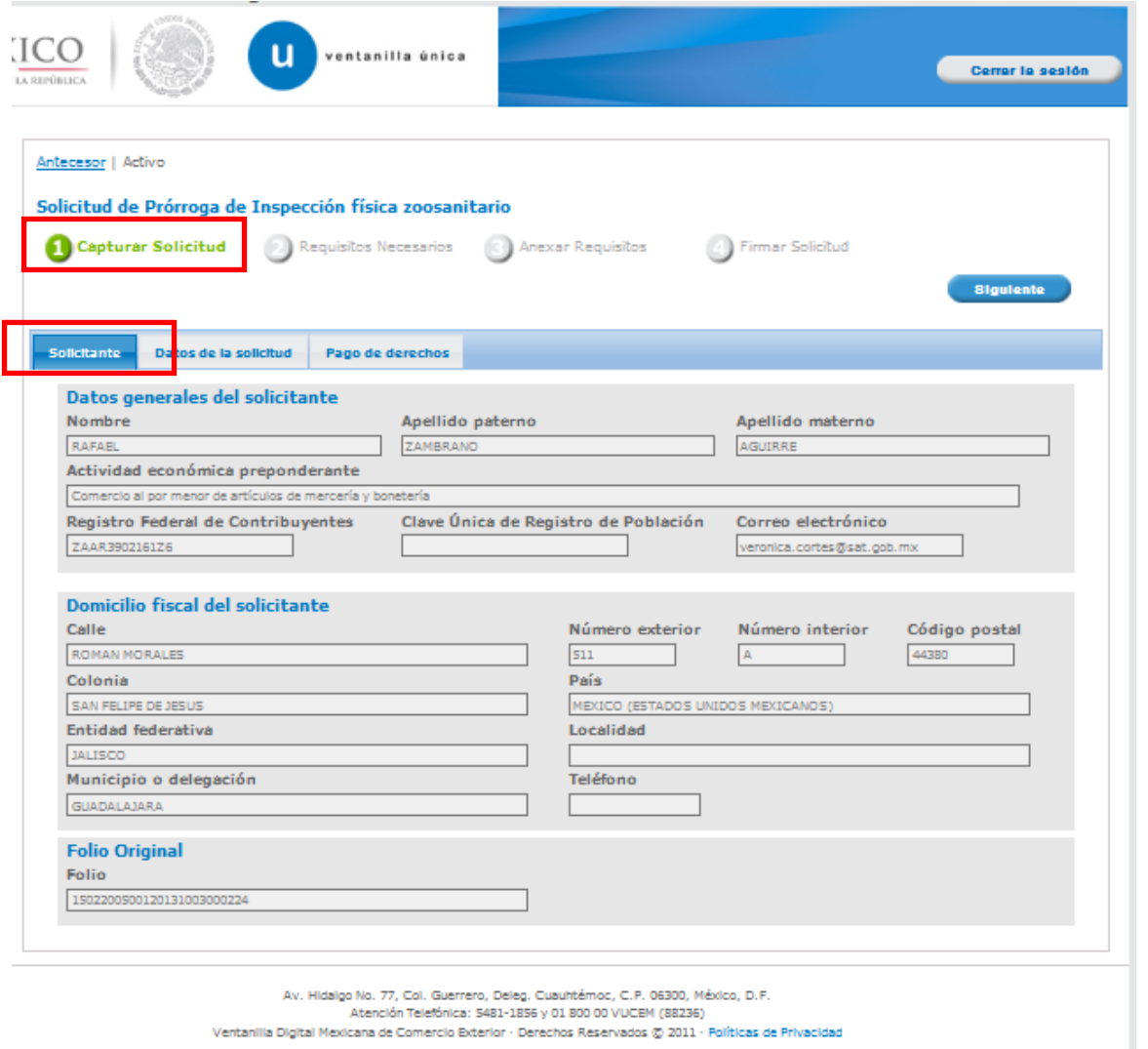

Como se puede apreciar en la parte superior aparece iluminado en verde los pasos que se siguen para el registro.

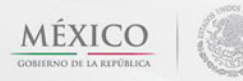

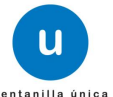

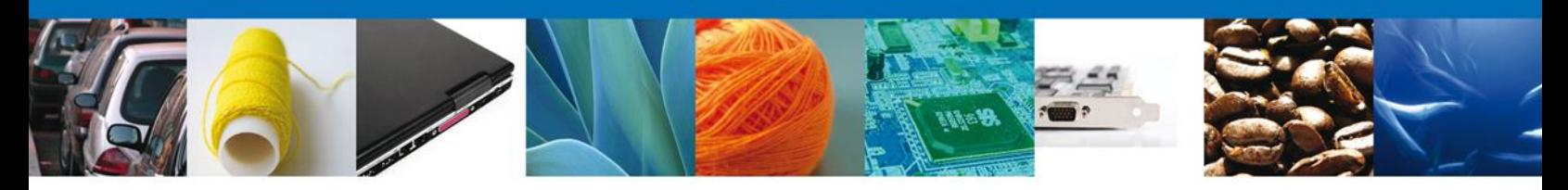

### <span id="page-7-0"></span>**Sección Datos de la Solicitud**

En esta sección se mostrarán los **Datos del Trámite**, y se pedirá la **Justificación de la Prórroga.**

En este apartado se mostrará el Certificado pre asignado en la **revisión documental** al cual se le realizará la inspección física. Se indicara en el sistema la fecha de inspección, la hora estimada de inspección y el nombre de la persona que atenderá la inspección física con el personal oficial, así como ratificar el punto de inspección donde estará ubicado su embarque ya capturados anteriormente.

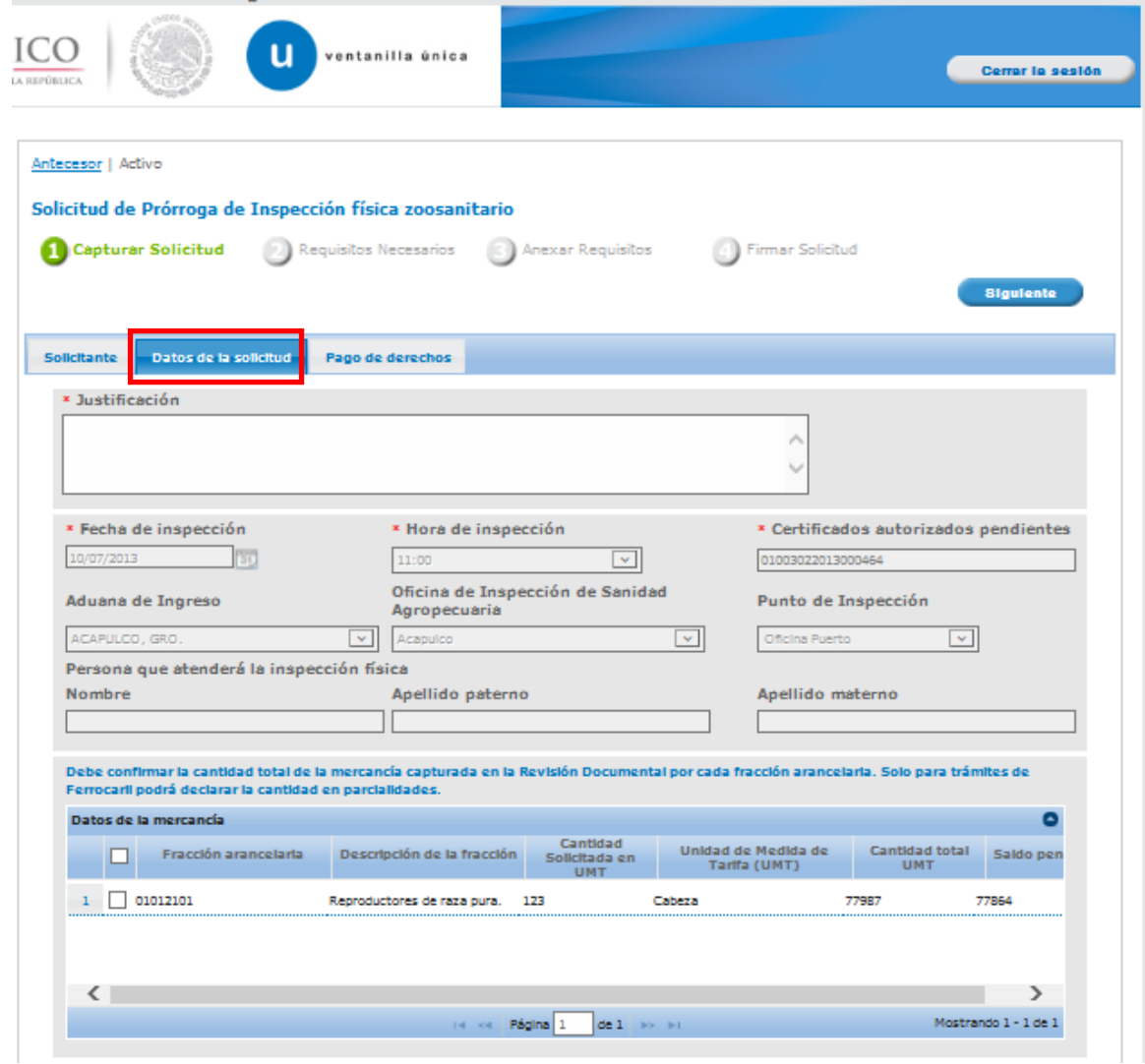

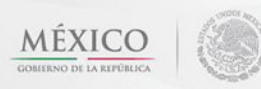

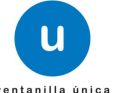

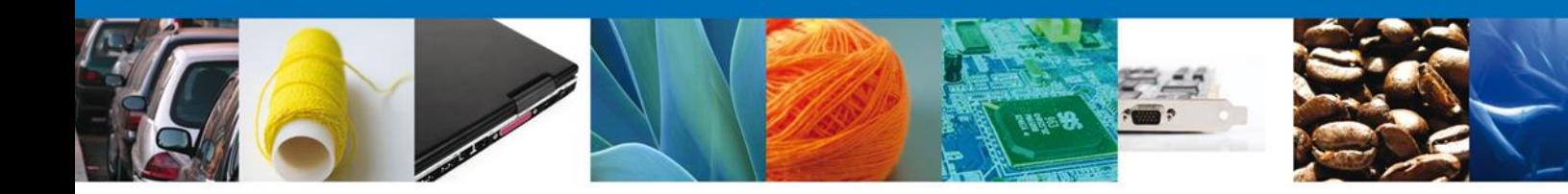

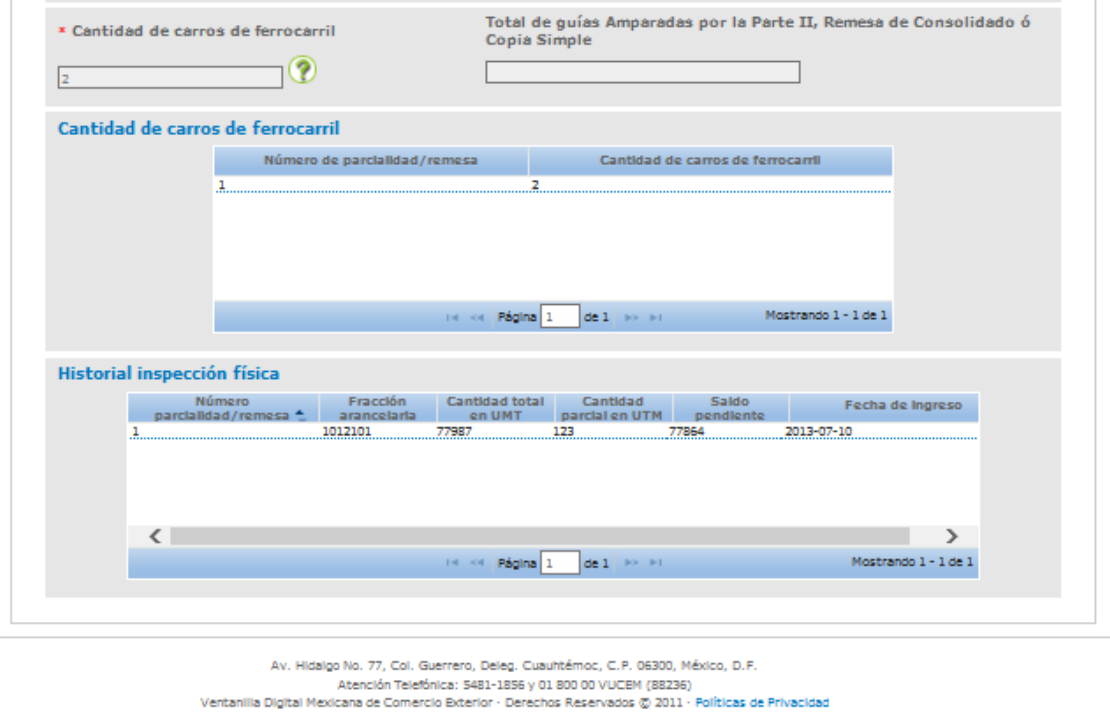

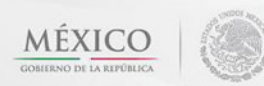

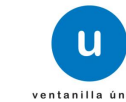

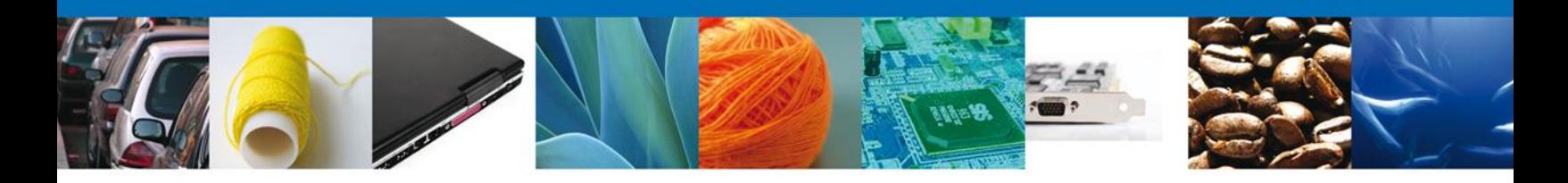

Si seleccionamos el botón **"Siguiente"**, el sistema indicará que la solicitud ha sido guardada parcialmente. La **sección Requisitos Necesarios** quedará habilitada.

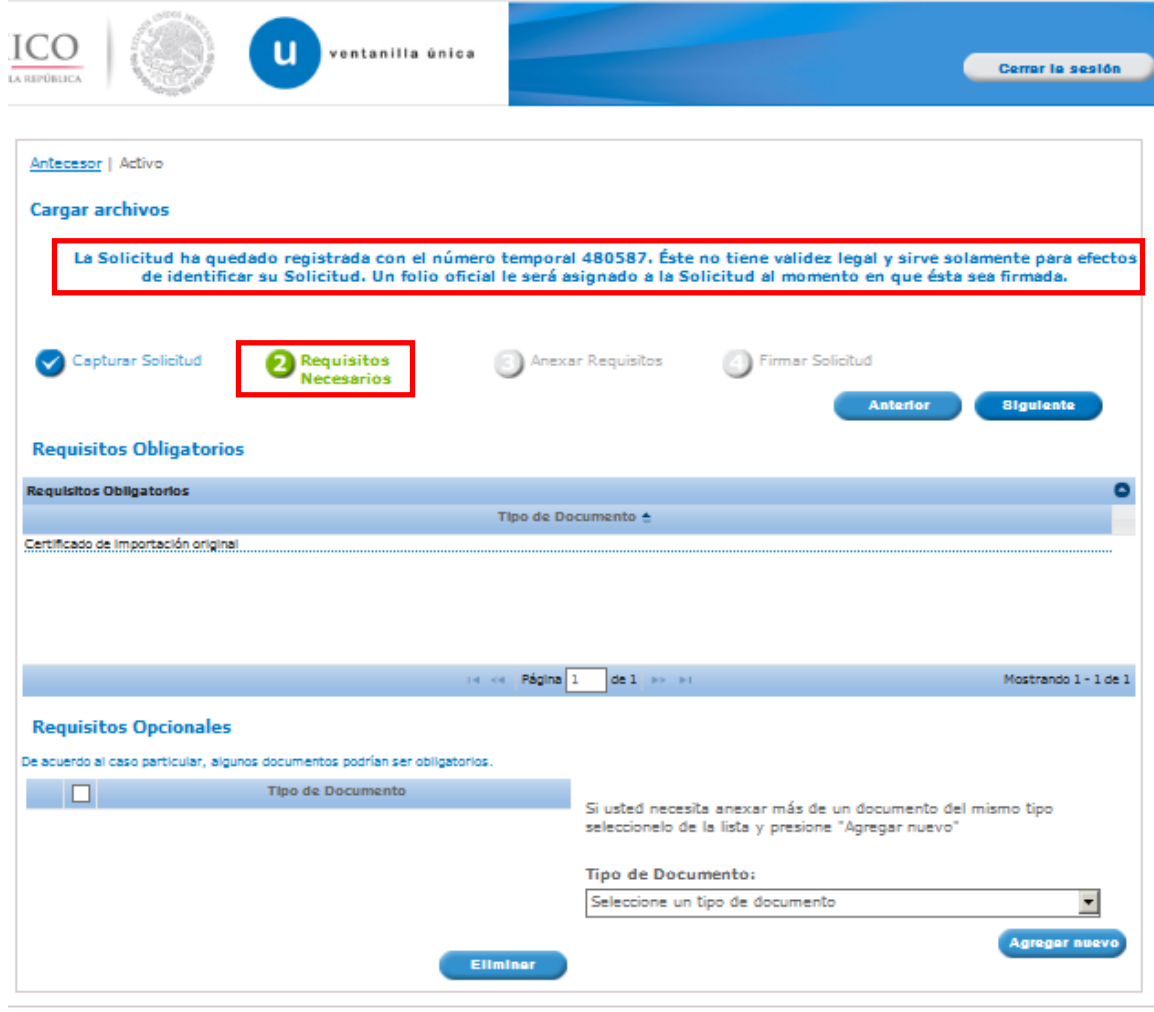

Av. Hidalgo No. 77, Col. Guerrero, Deleg. Cuauhtémoc, C.P. 06300, México, D.F. Atención Telefónica: 5481-1856 y 01 800 00 VUCEM (88236)<br>Ventanilla Digital Mexicana de Comercio Exterior - Derechos Reservados @ 2011 - Políticas de Privacidad

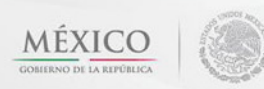

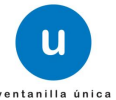

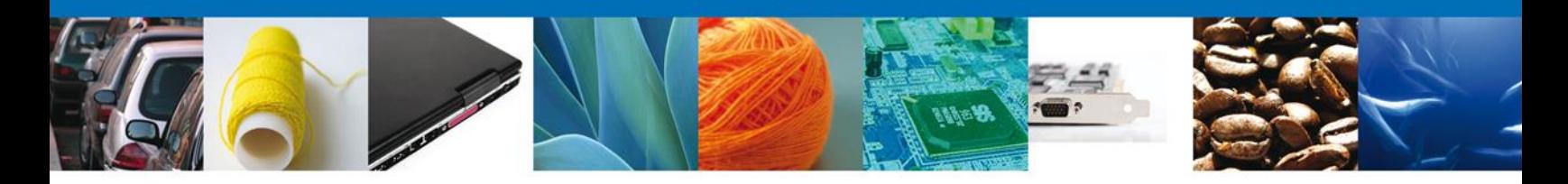

#### <span id="page-10-0"></span>**Requisitos Necesarios**

En esta sección se muestra los **requisitos obligatorios**, **requisitos opcionales**, podemos seleccionar y/o eliminarlos, de igual forma permite añadir más **documentos requeridos**. Del lado derecho podemos requerir un **nuevo documento** indicando el tipo y dando clic en el botón **"Agregar nuevo".** Al finalizar damos clic en el botón **"Siguiente"** para continuar con la solicitud.

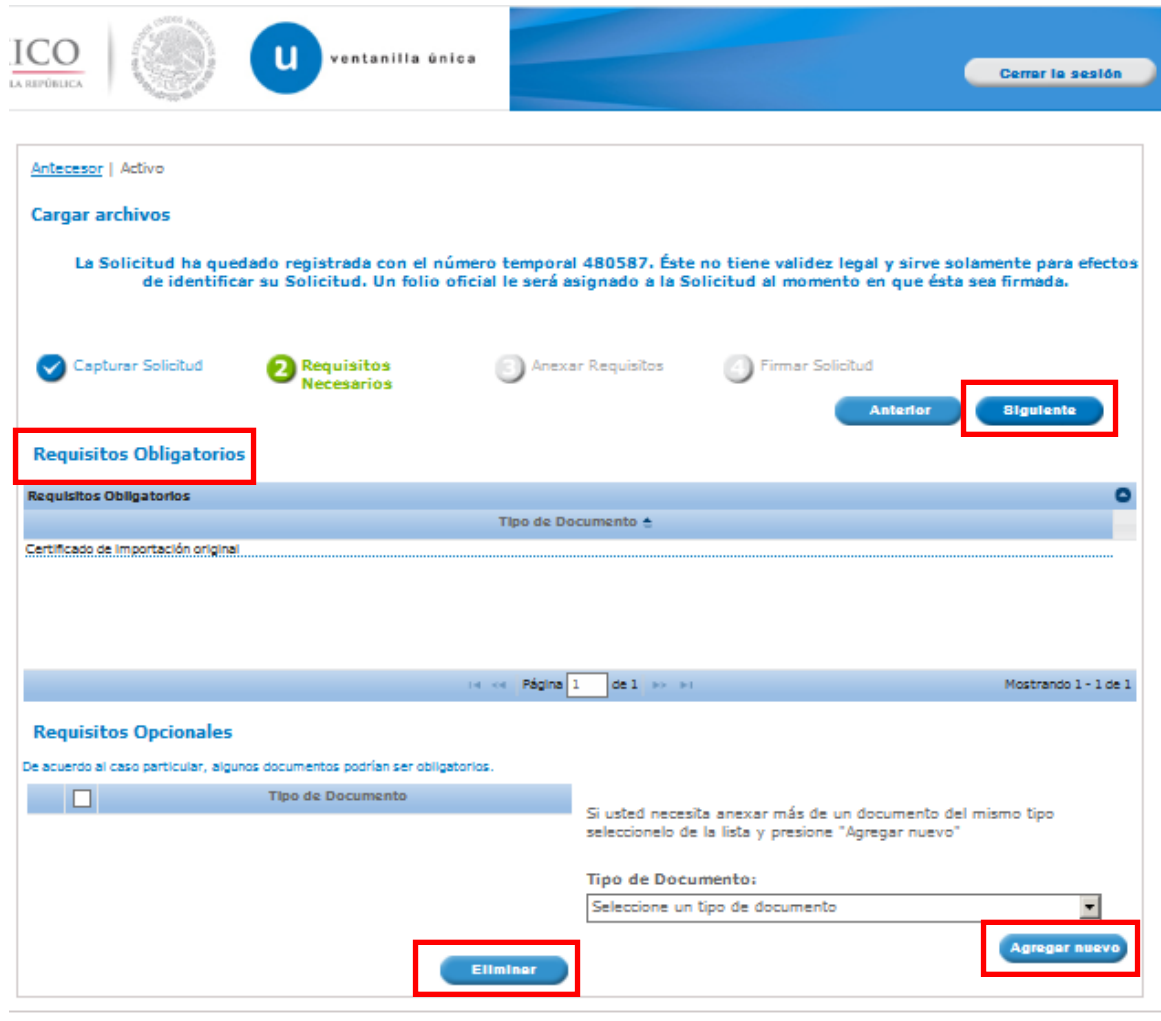

Av. Hidalgo No. 77, Col. Guerrero, Deleg. Cuauhtémoc, C.P. 06300, México, D.F. Atención Telefónica: 5481-1856 y 01 800 00 VUCEM (88236)<br>Ventanilla Digital Mexicana de Comercio Exterior - Derechos Reservados @ 2011 - Políticas de Privacidad

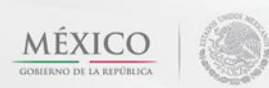

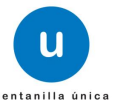

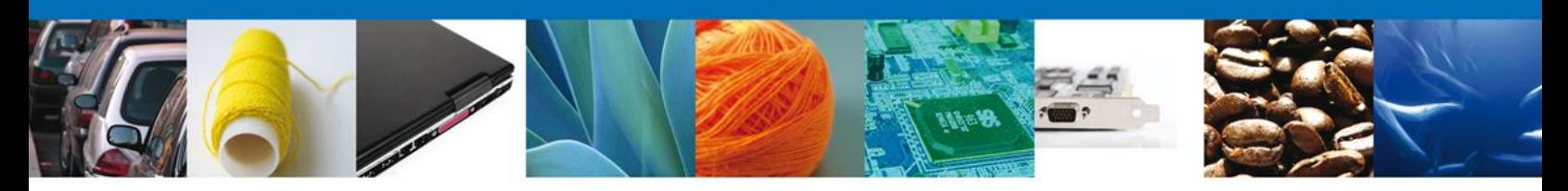

## <span id="page-11-0"></span>**Anexar Requisitos**

En esta sección se mostrará una lista de los **documentos a anexar** por cada requisito.

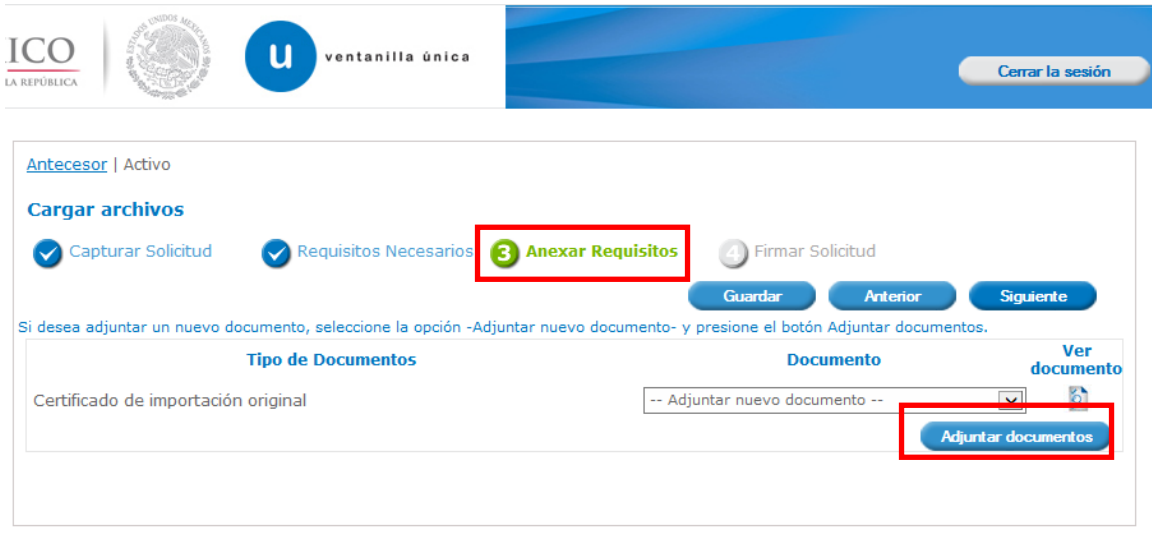

Al seleccionar la opción **"Adjuntar documentos"** se mostrará la ventana para realizar esta acción.

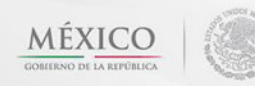

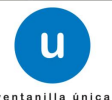

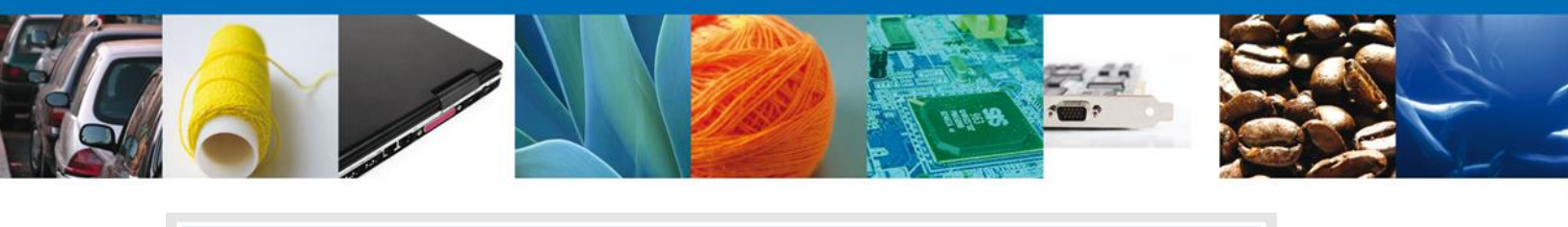

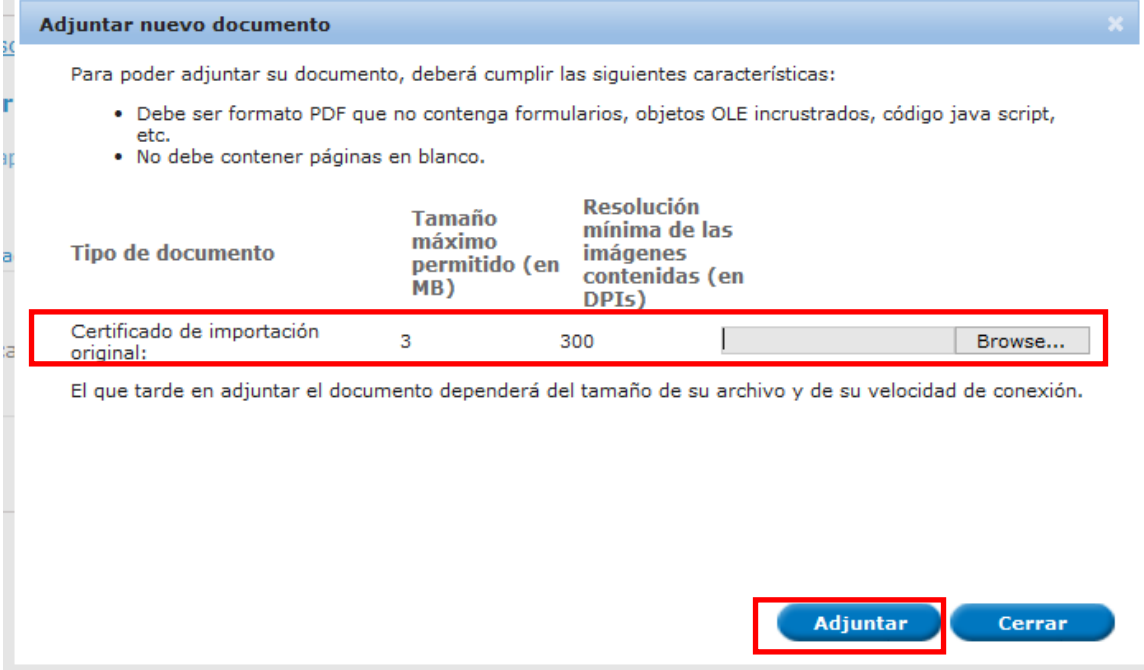

Una vez seleccionado el documento a anexar, se selecciona el **botón "Adjuntar".**

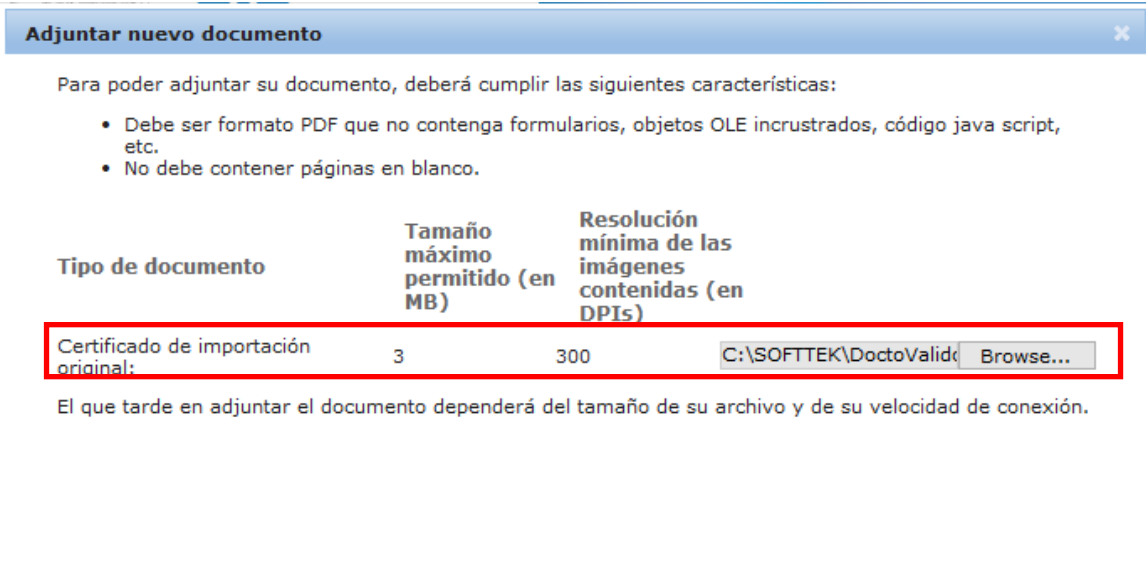

Av. Hidalgo No. 77 Col. Guerrero, Del. Cuauhtémoc, C.P. 06300, México D.F. Atención telefónica 54 81 18 56 y 01 800 00 VUCEM (88236)

Adjuntar

Cerrar

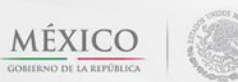

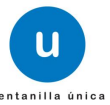

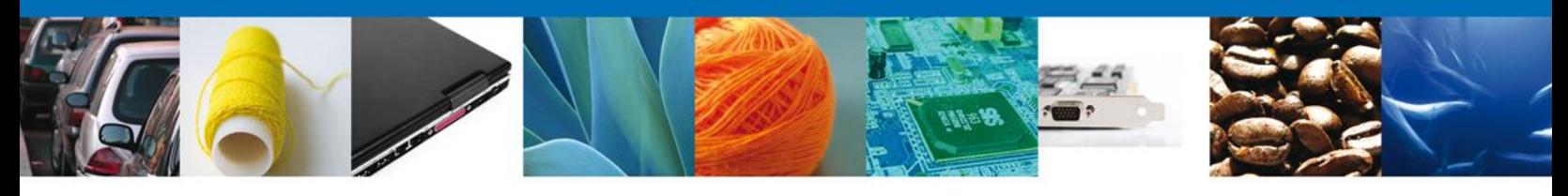

#### El sistema muestra los **documentos recién anexados con estatus OK.**

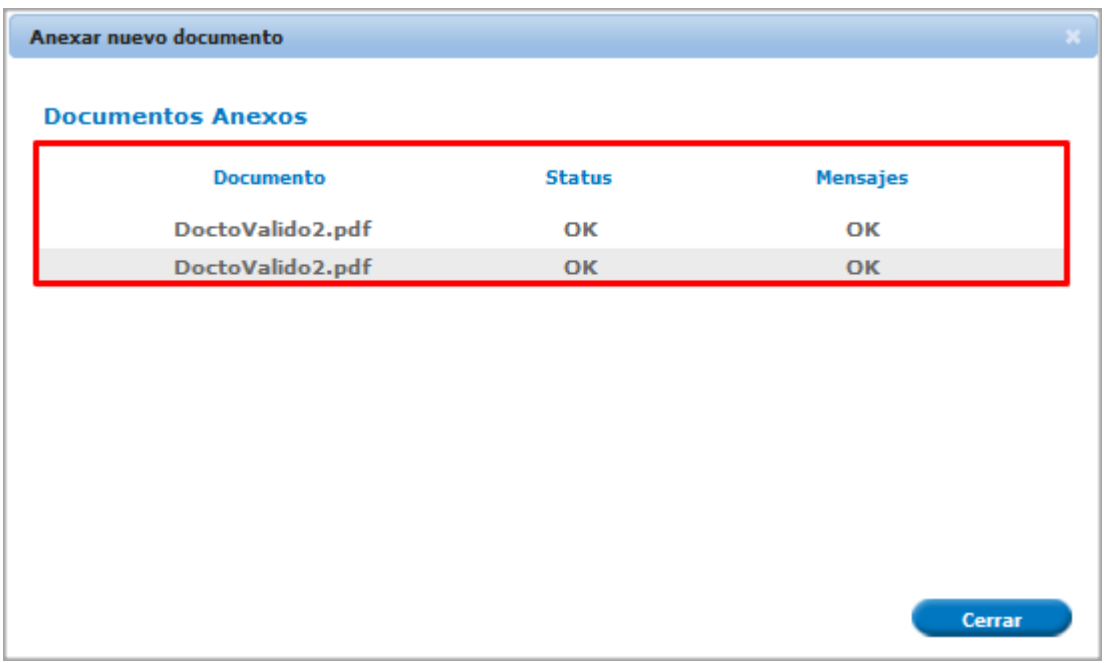

Finalmente, se muestran los **documentos anexados a la solicitud.**

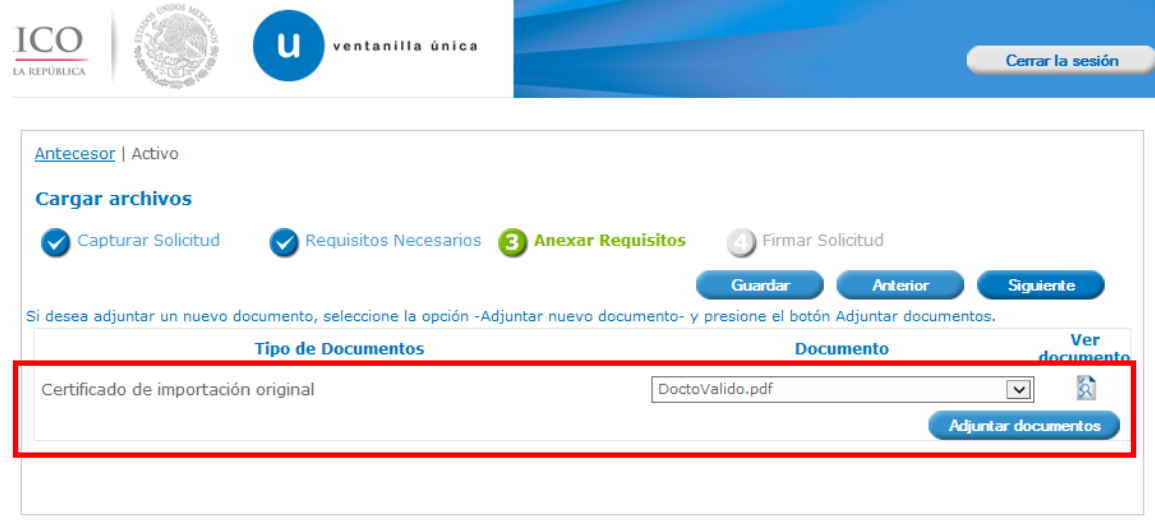

Av, Hidalgo No. 77, Col. Guerrero, Deleg. Cuauhtémoc, C.P. 06300, México, D.F.<br>Atención Telefónica: 5481-1856 y 01 800 00 VUCEM (88236)<br>Ventanilla Digital Mexicana de Comercio Exterior · Derechos Reservados © 2011 · Políti

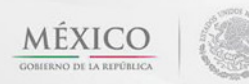

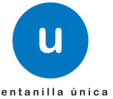

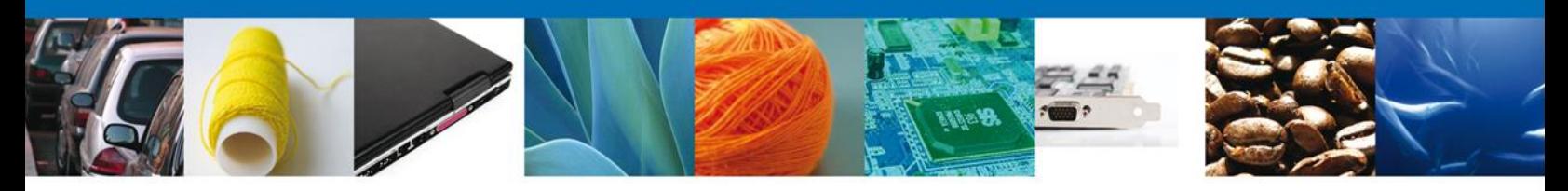

## <span id="page-14-0"></span>**Firmar Solicitud**

Para registrar la solicitud se requiere realizar el firmado de la expedición del certificado. Se adjuntan los datos de la firma: Esta deberá ser la misma con que se inicio el registro de la solicitud.

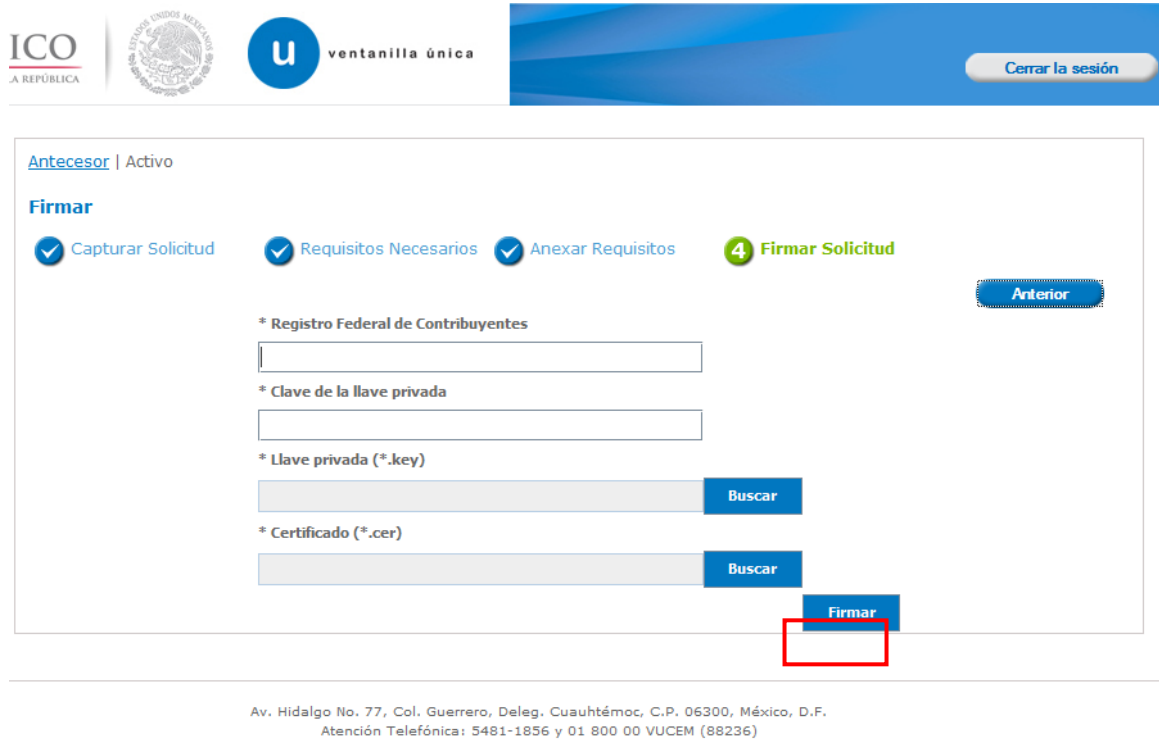

Ventanilla Digital Mexicana de Comercio Exterior · Derechos Reservados © 2011 · Políticas de Privacidad

Una vez que se hayan introducido los datos se deberá seleccionar el botón **"Firmar".**

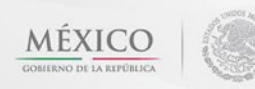

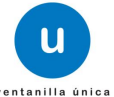

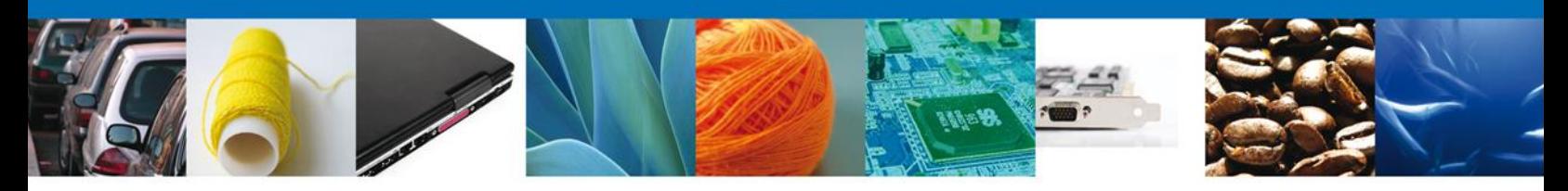

#### <span id="page-15-0"></span>**Acuse de Recibo**

La aplicación informa que **la solicitud ha sido registrada, muestra el número de folio, genera y envía el Acuse de Recepción del trámite.**

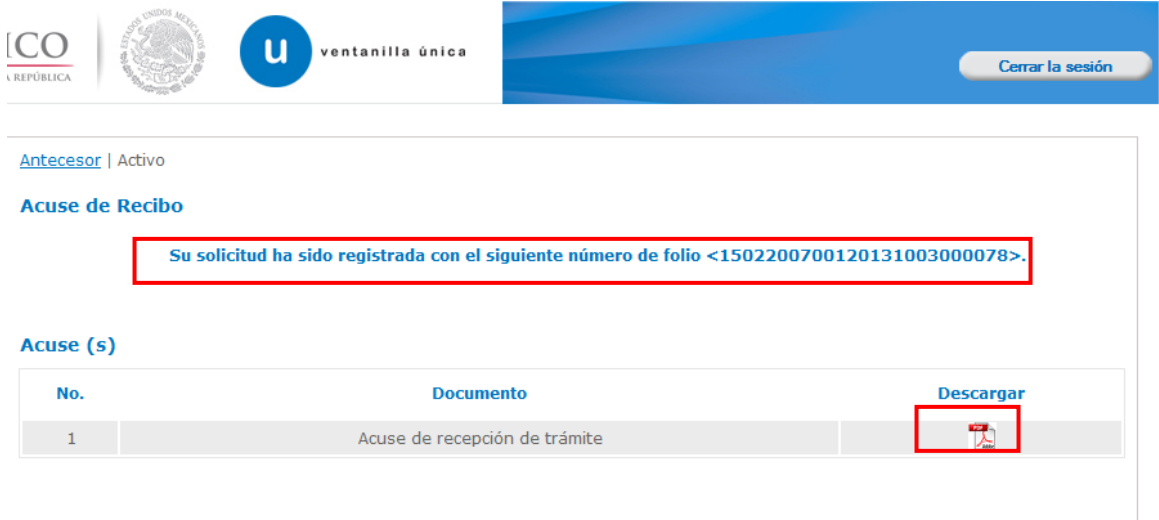

Av. Hidalgo No. 77, Col. Guerrero, Deleg. Cuauhtémoc, C.P. 06300, México, D.F. Atención Telefónica: 5481-1856 y 01 800 00 VUCEM (88236)<br>Ventanilla Digital Mexicana de Comercio Exterior · Derechos Reservados © 2011 · Políticas de Privacidad

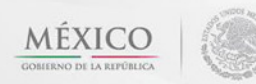

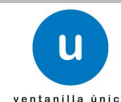

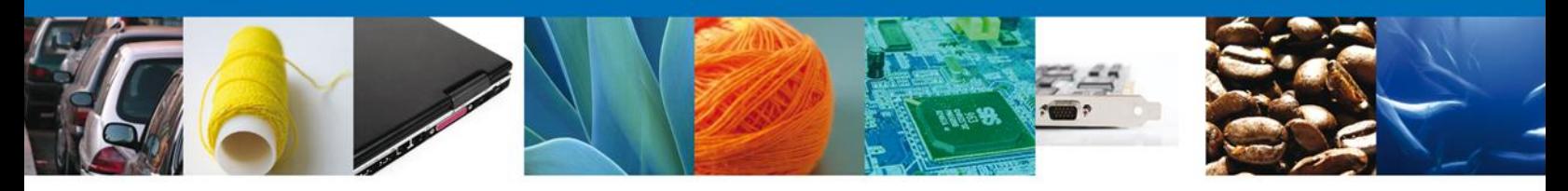

## <span id="page-16-0"></span>**Descargar Acuse de Recibo**

Usted puede descargar el acuse de recepción de trámite accediendo a la liga que así lo indica:

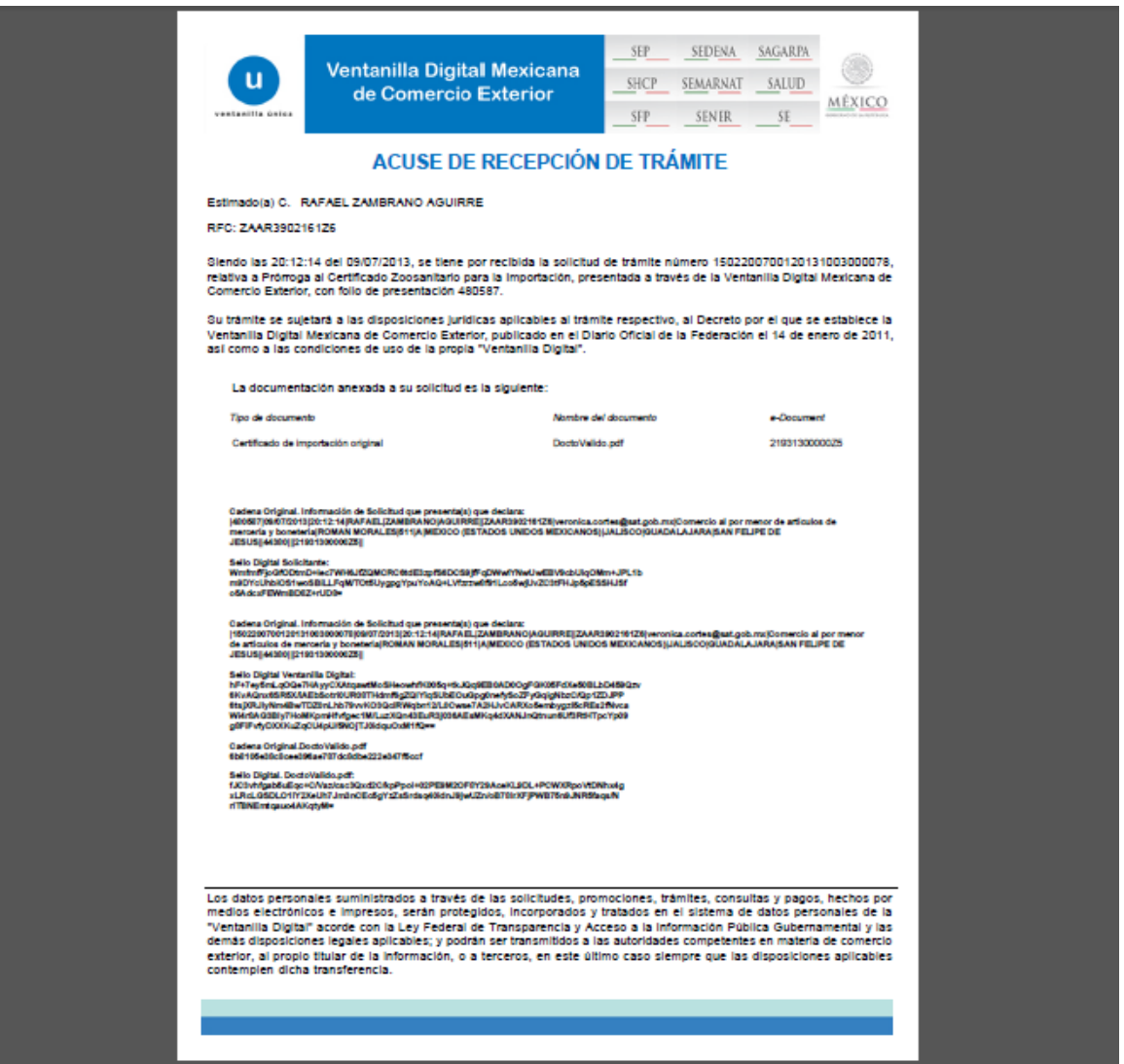

El acuse de recibo se presenta a través de un archivo .pdf y daremos por concluido el registro de la solicitud.

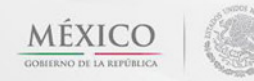

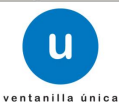

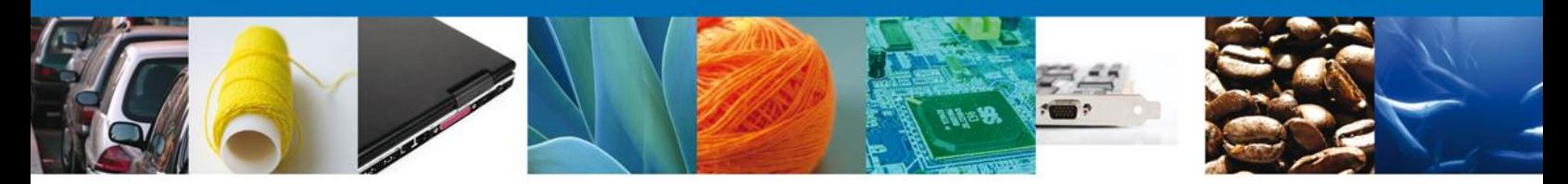

## <span id="page-17-0"></span>**CONFIRMAR NOTIFICACIÓN DE RESOLUCIÓN DE PRÓRROGA AL CERTIFICADO ZOOSANITARIO PARA IMPORTACIÓN**

Esta actividad se debe realizar cuando al usuario le falto algún dato o algún documento en la solicitud de la Inspección física y le ha sido requerido hacer esta corrección por el oficial a través del portal.

#### <span id="page-17-1"></span>**Bandeja de Tareas Pendientes**

Una vez que el usuario firmado haya accedido a la aplicación seleccione la opción de inicio. Esta opción presentará la **Bandeja de Tareas Pendientes** para el usuario firmado. Seleccione el trámite **Prórroga al Certificado Zoosanitario para Importación** a Atender.

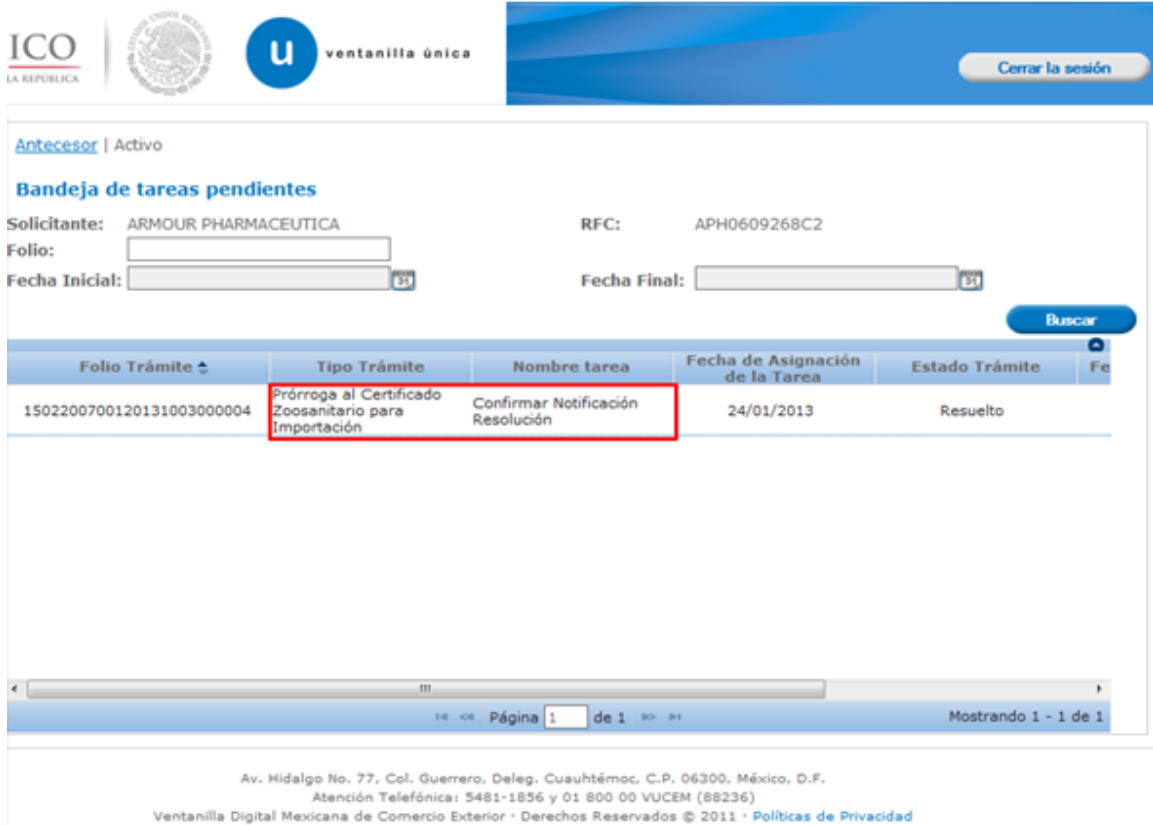

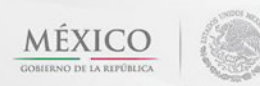

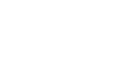

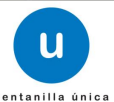

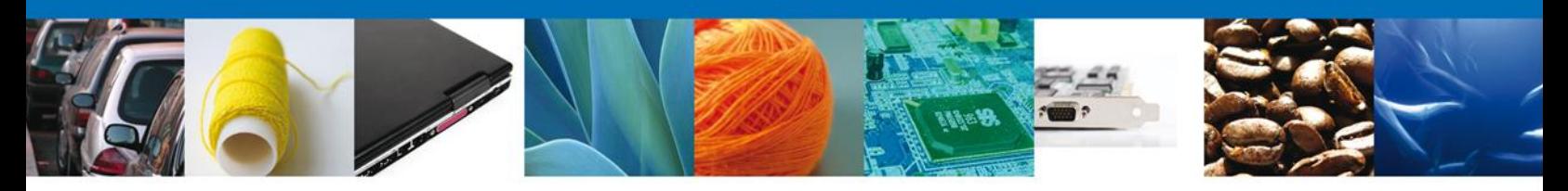

## <span id="page-18-0"></span>**Confirmar Notificación**

Se desplegará la pantalla de Confirmar Notificación, en la que se muestra el Nombre, Denominación o Razón Social del Solicitante, su RFC y la Fecha y Hora de notificación.

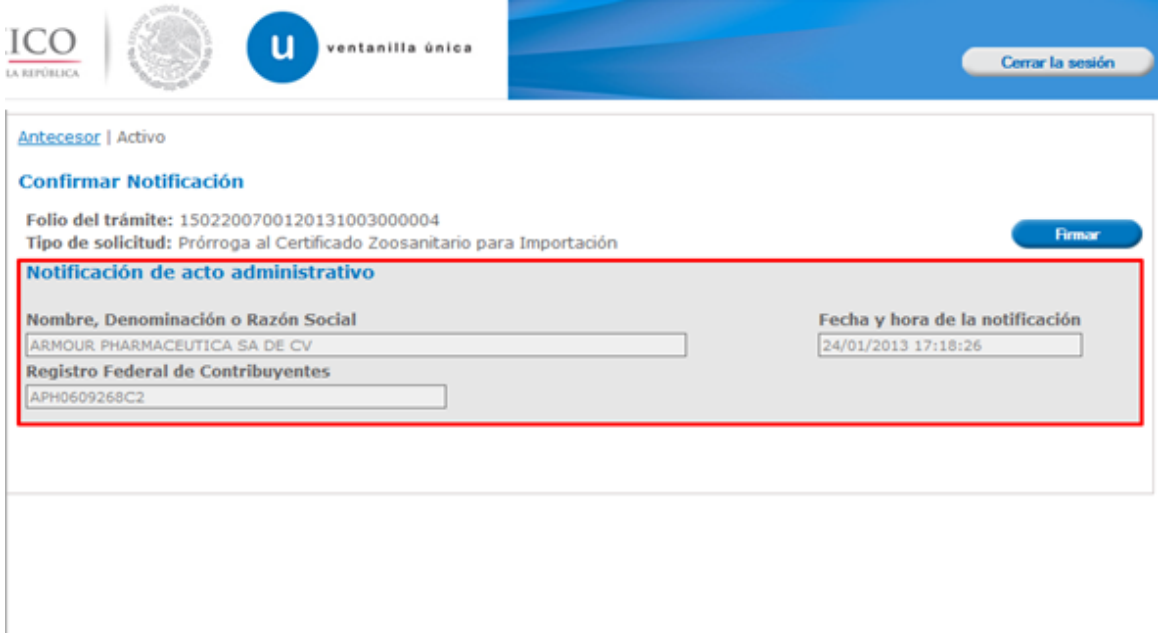

Av. Hidalgo No. 77, Col. Guerrero, Deleg. Cuauhtémoc, C.P. 06300, México, D.F.<br>Atención Telefónica: 5481-1856 y 01 800 00 VUCEM (88236)<br>Ventanilla Digital Mexicana de Comercio Exterior · Derechos Reservados © 2011 · Políti

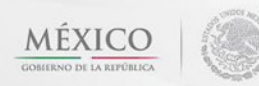

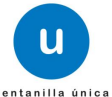

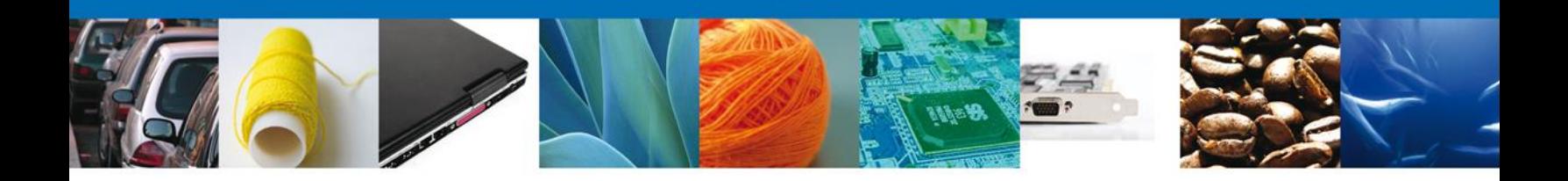

## <span id="page-19-0"></span>**Firmar Confirmación de Notificación de Resolución**

Para confirmar la notificación de Resolución, se requiere **realizar la firma** de la tarea, se adjuntan los datos de la firma y se confirma el firmado.

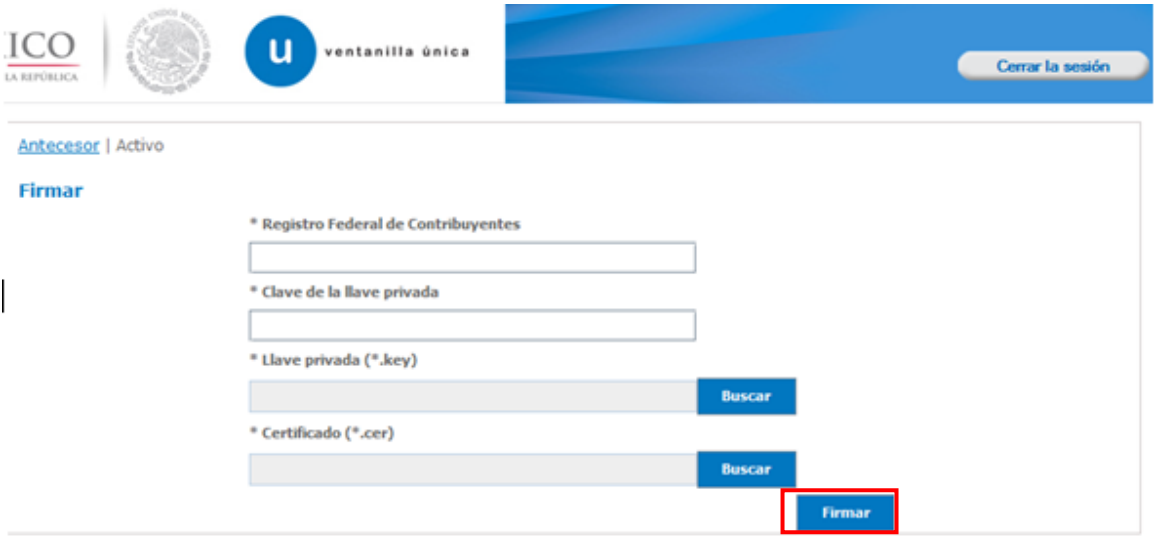

#### <span id="page-19-1"></span>**Acuses y Resoluciones**

La aplicación informa que la **notificación de Resolución ha sido confirmada, muestra el número de folio, genera y envía el Acuse de Notificación**

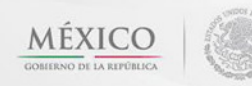

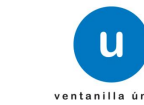

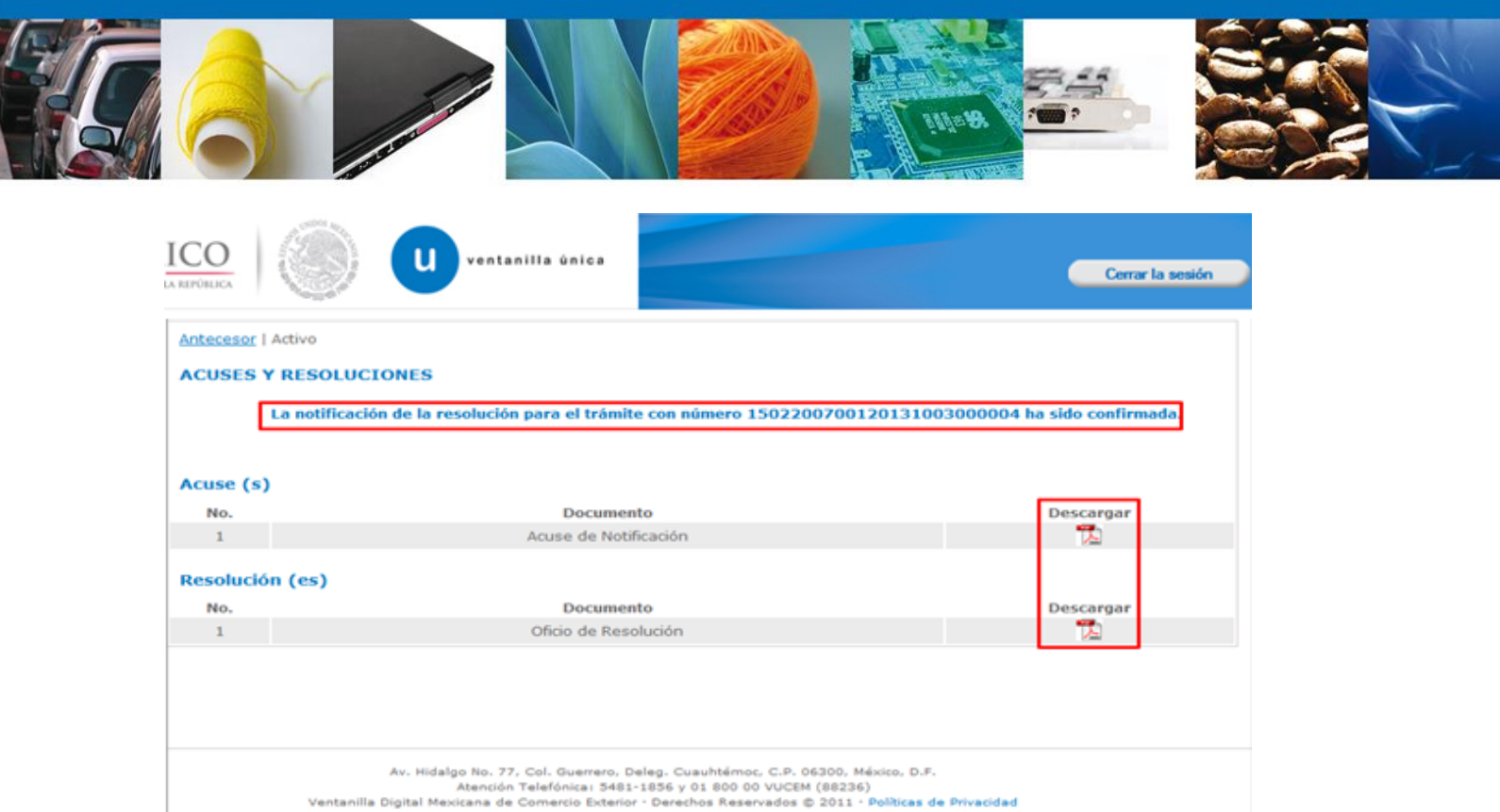

El usuario puede descargar el **acuse de notificación y el oficio de resolución de trámite** accediendo a la liga que así lo indica, el Acuse de Notificación y el Oficio de Resolución recibido se muestra a continuación:

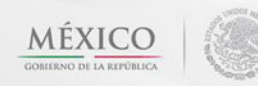

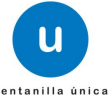

 $\overline{\phantom{a}}$ 

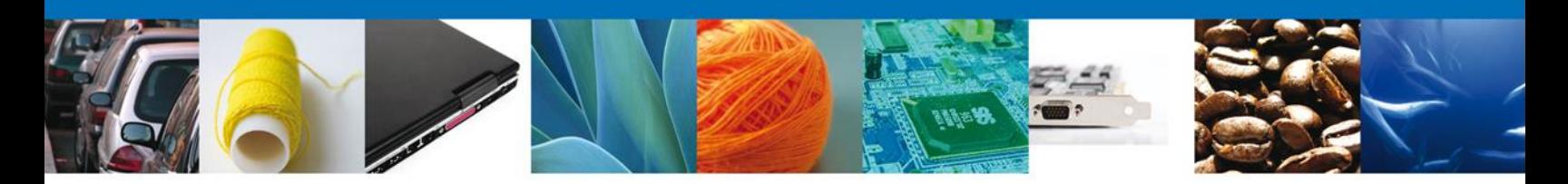

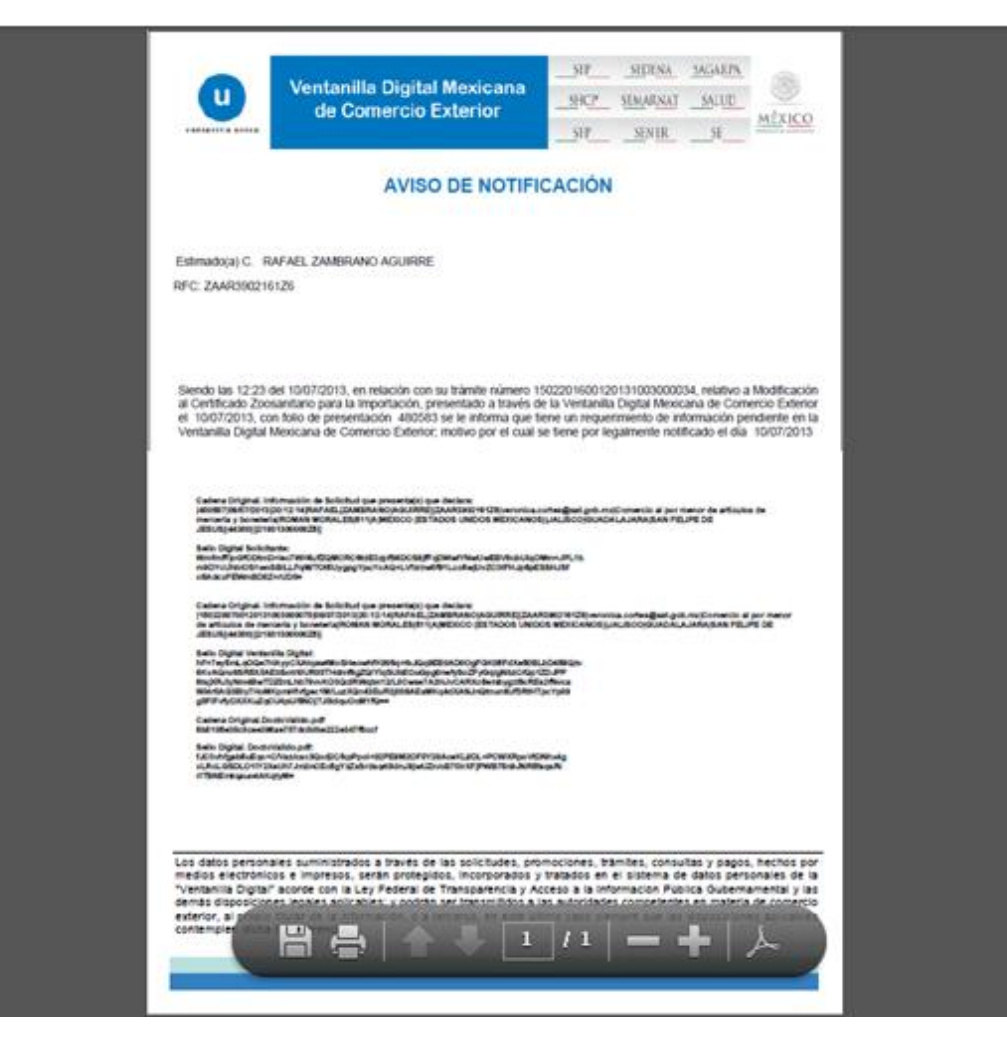

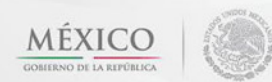

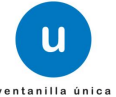

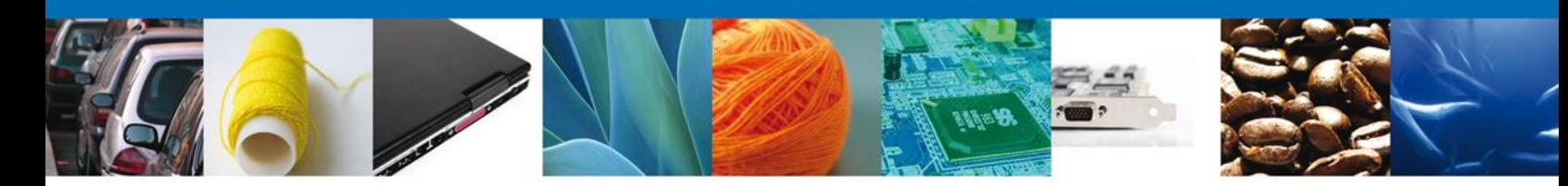

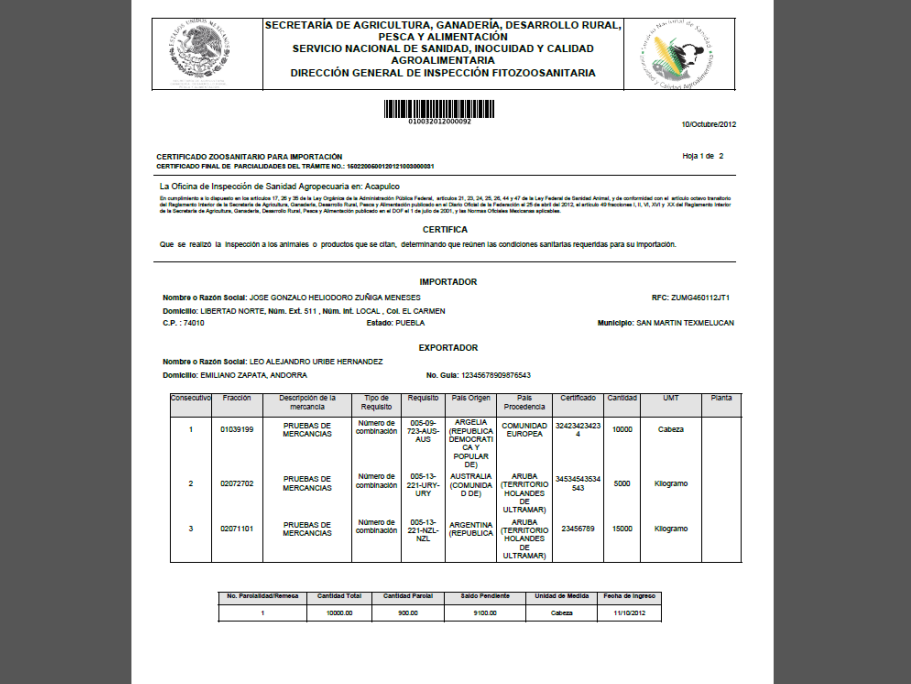

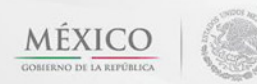

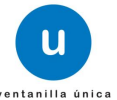

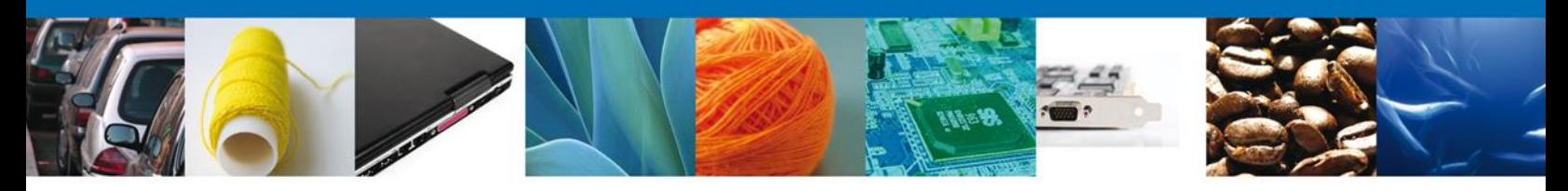

## <span id="page-23-0"></span>**Cerrar Sesión**

Finalmente damos clic en el botón **"cerrar sesión"** nos muestra una ventana para confirmar el cierre, damos clic en el botón **"Si"** para terminar.

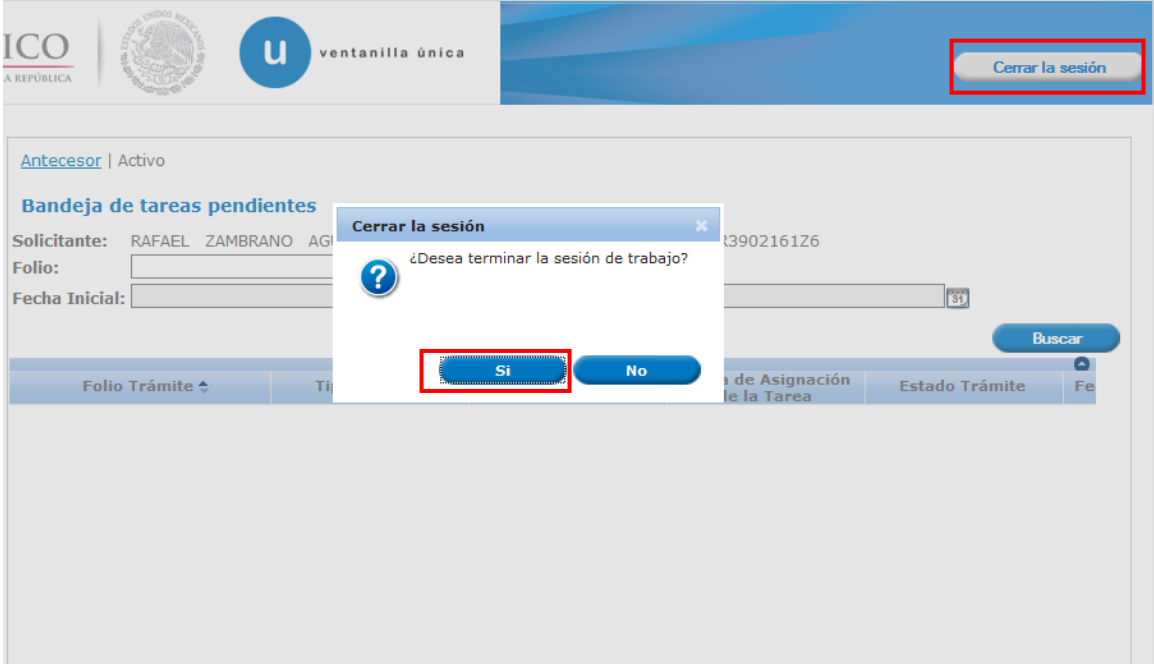

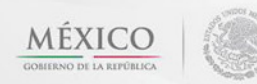

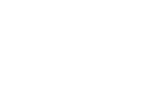

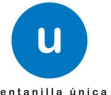

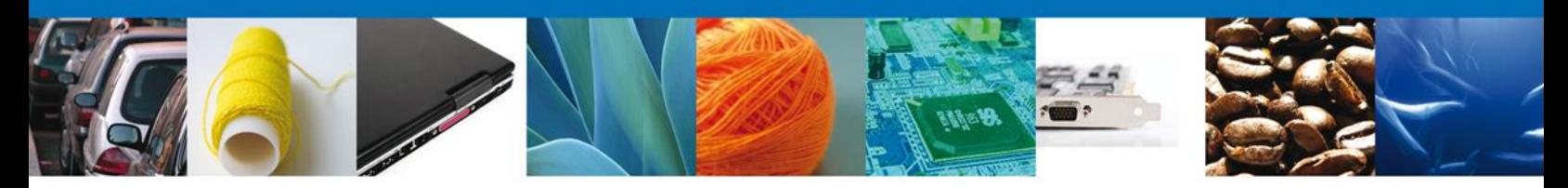

## <span id="page-24-0"></span>**CONFIRMAR NOTIFICACIÓN DE REQUERIMIENTO DE PRÓRROGA AL CERTIFICADO ZOOSANITARIO PARA IMPORTACIÓN**

#### <span id="page-24-1"></span>**Bandeja de Tareas Pendientes**

Una vez que el usuario firmado haya accedido a la aplicación seleccione la opción de inicio. Esta opción presentará la **Bandeja de Tareas Pendientes** para el usuario firmado. Seleccione el trámite **Prórroga al Certif icado Zoosanitario para Importación** a Atender.

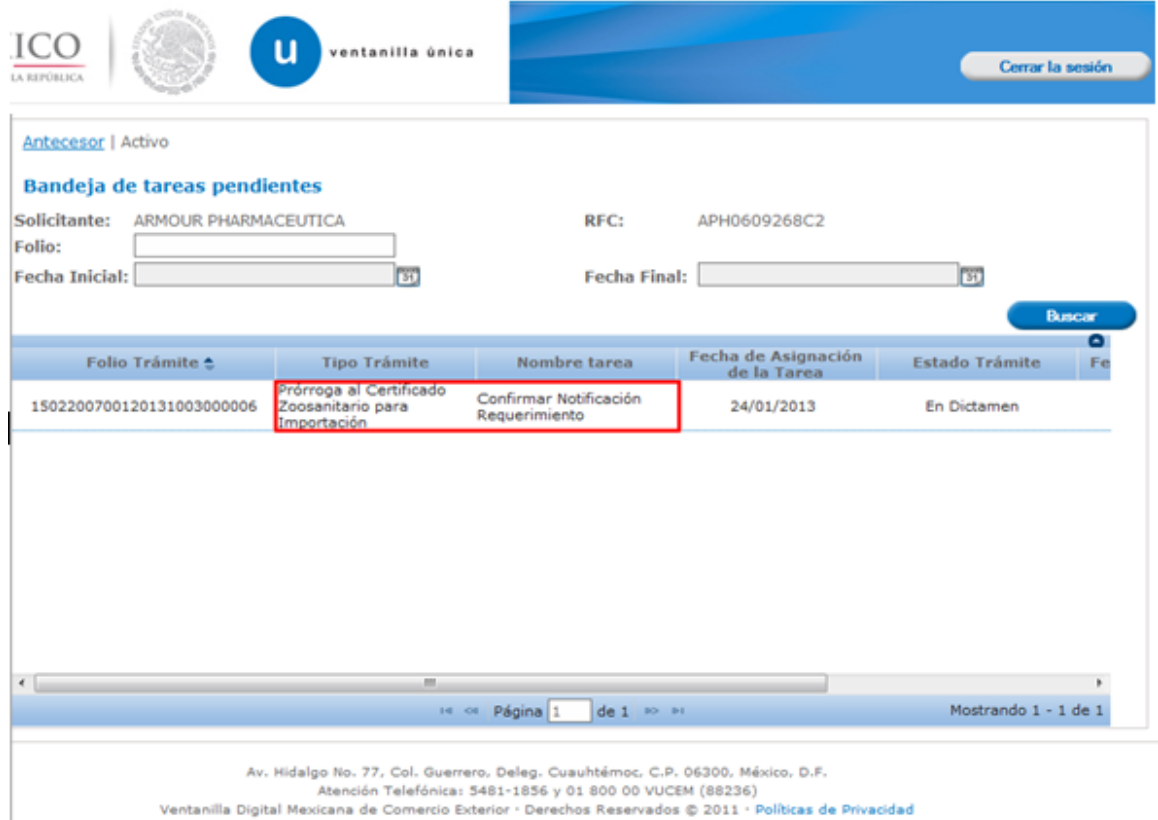

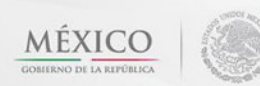

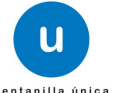

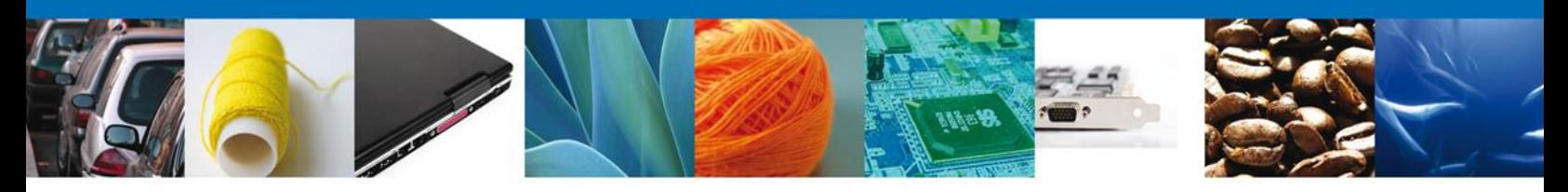

#### <span id="page-25-0"></span>**Confirmar Notificación**

Se desplegará la pantalla de Confirmar Notificación, en la que se muestra el Nombre, Denominación o Razón Social del Solicitante, su RFC y la Fecha y Hora de notificación.

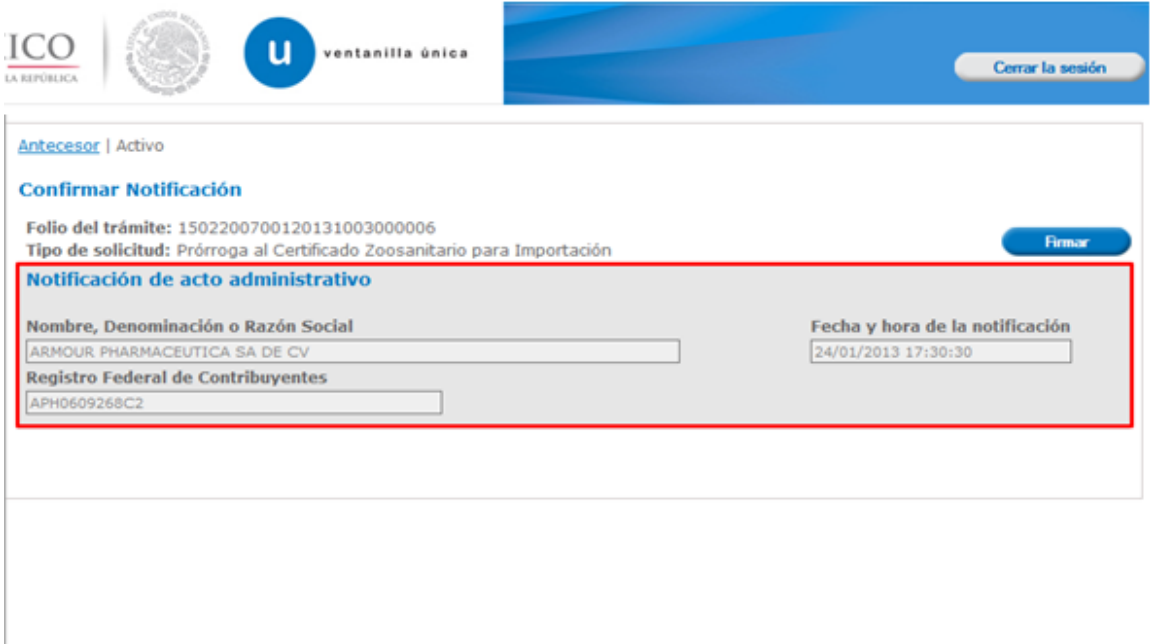

Av. Hidalgo No. 77, Col. Guerrero, Deleg. Cuauhtémoc, C.P. 06300, México, D.F.<br>Atención Telefónica: 5481-1856 y 01 800 00 VUCEM (88236)<br>Ventanilla Digital Mexicana de Comercio Exterior · Derechos Reservados © 2011 · Políti

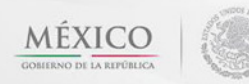

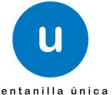

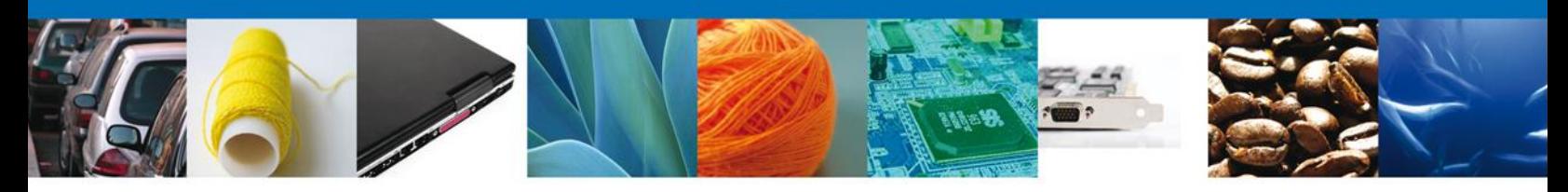

## <span id="page-26-0"></span>**Firmar Confirmación de Notificación de Requerimiento**

Para confirmar la notificación de Requerimiento, se requiere **realizar la firma** de la tarea, se adjuntan los datos de la firma y se confirma el firmado.

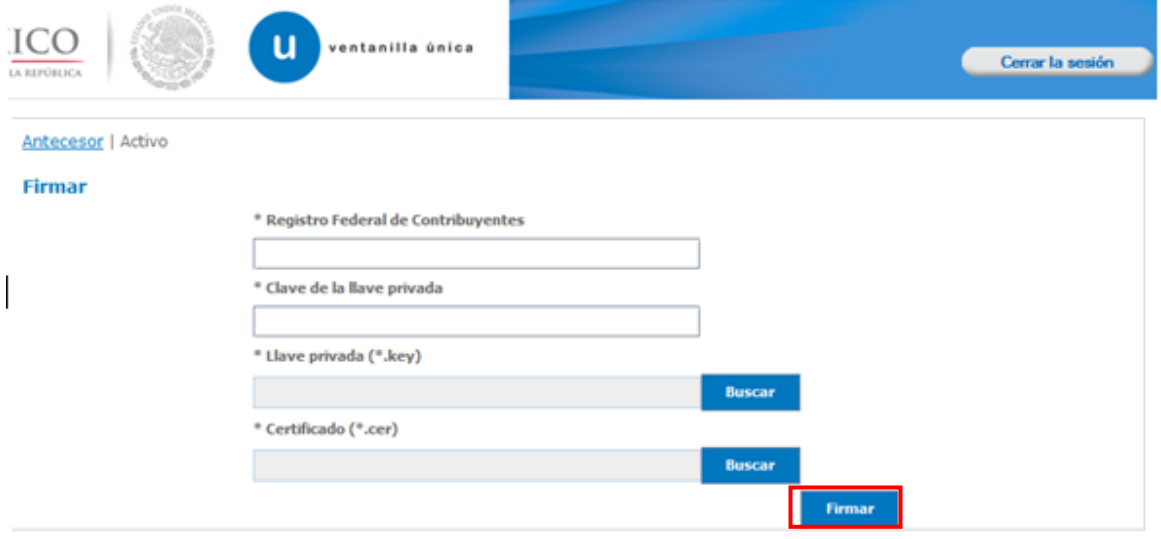

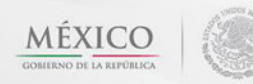

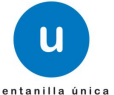

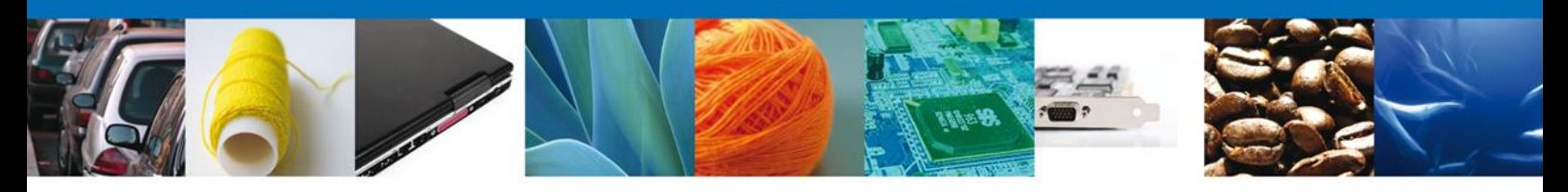

## <span id="page-27-0"></span>**Acuses y Resoluciones**

La aplicación informa que la **notificación de Requerimiento de Información ha sido confirmada, muestra el número de folio, genera y envía el Acuse de Notificación**

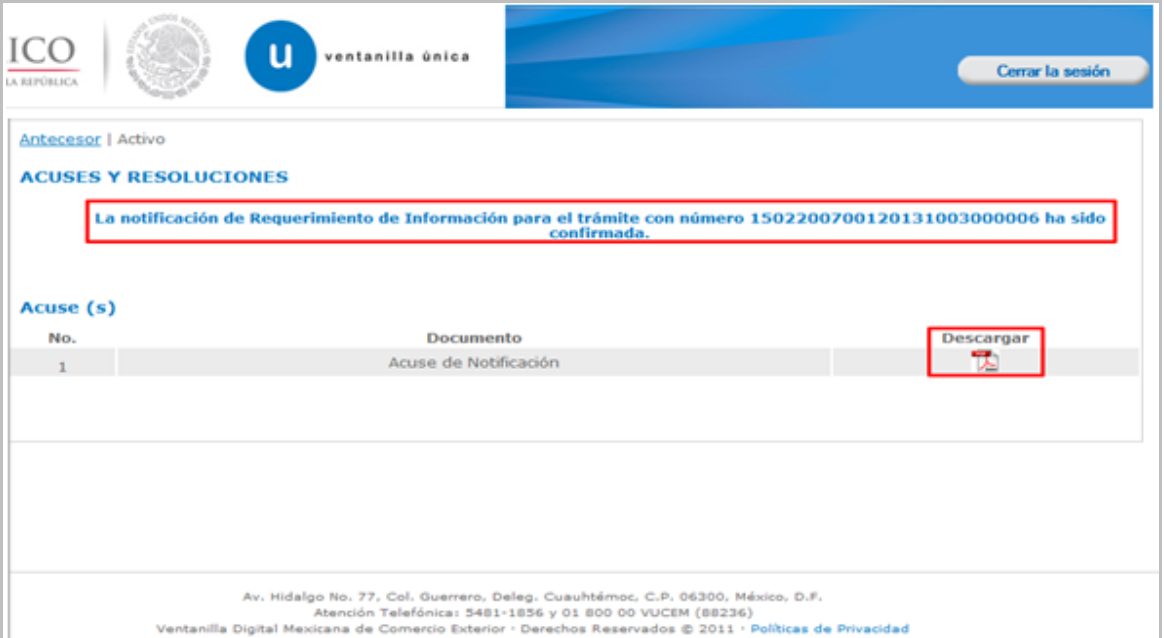

Av. Hidalgo No. 77 Col. Guerrero, Del. Cuauhtémoc, C.P. 06300, México D.F. Atención telefónica 54 81 18 56 y 01 800 00 VUCEM (88236)

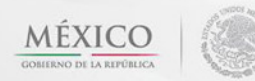

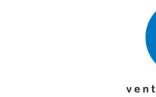

u

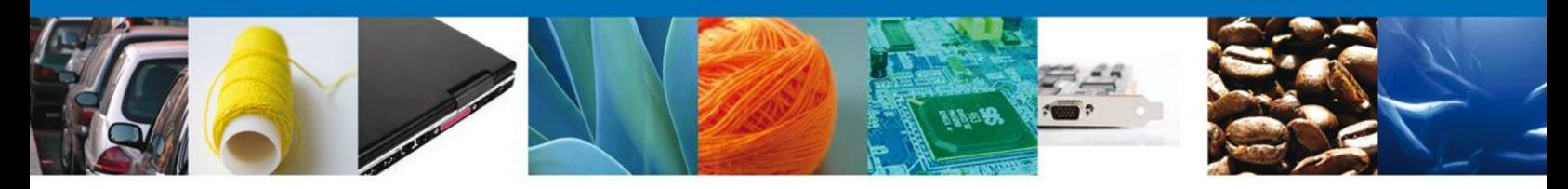

El usuario puede descargar el **acuse de notificación** accediendo a la liga que así lo indica, el Acuse de Notificación recibido se muestra a continuación:

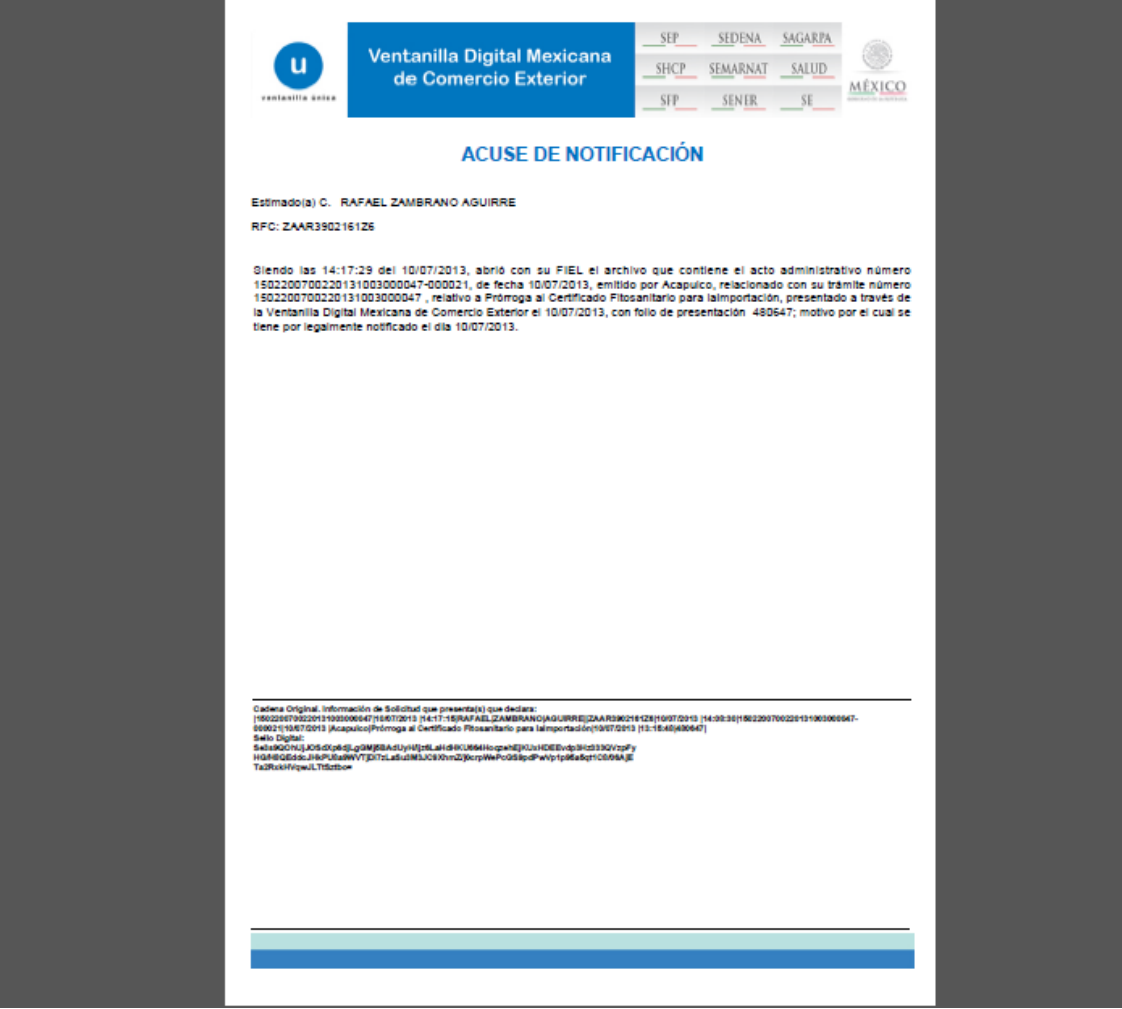

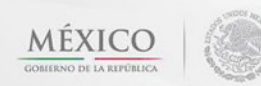

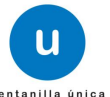

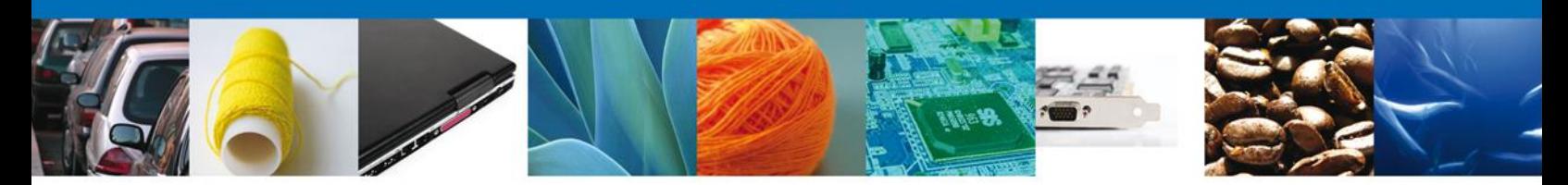

## <span id="page-29-0"></span>**ATENDER REQUERIMIENTO DE PRÓRROGA AL CERTIFICADO ZOOSANITARIO PARA IMPORTACIÓN**

#### <span id="page-29-1"></span>**Bandeja de Tareas Pendientes**

Una vez que el usuario firmado haya accedido a la aplicación seleccione la opción de inicio. Esta opción presentará la **Bandeja de Tareas Pendientes** para el usuario firmado. Seleccione el trámite **Prórroga al Certificado Zoosanitario para Importación** a Atender.

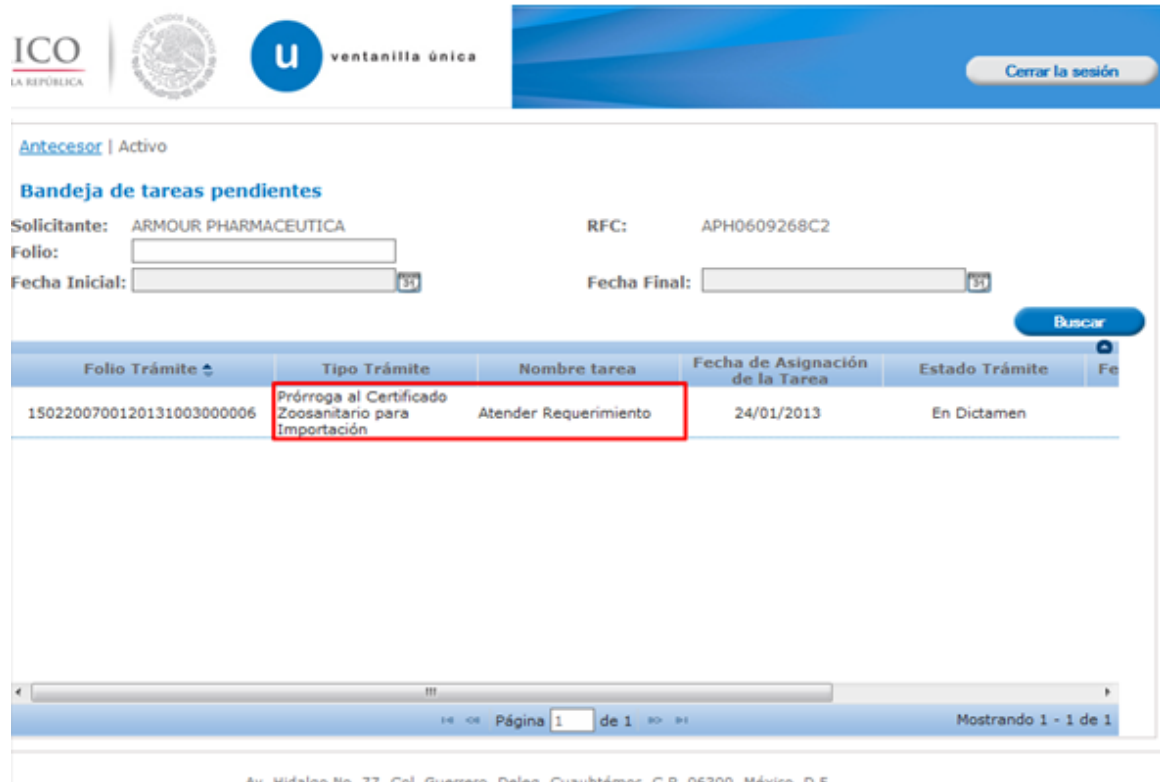

go No. 77, Col. Guerrero, Deleg. Cuauhtémoc, C.P. 06300, Mé:<br>Atención Telefónica: 5481-1856 y 01 800 00 VUCEM (88236) , Hidalgo

Ventanilla Digital Mexicana de Comercio Exterior · Derechos Reservados @ 2011 · Políticas de Privacidad

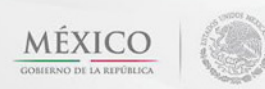

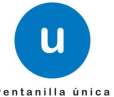

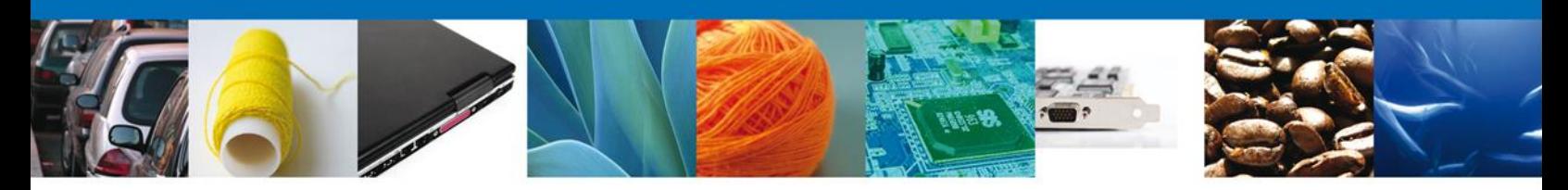

<span id="page-30-0"></span>**Consultar Requerimiento de Información**

## <span id="page-30-1"></span>**Atender Requerimiento**

El usuario tiene acceso de solo lectura a la información del **requerimiento. En este apartado el usuario podrá ver el requerimiento que el funcionario le indicó.**

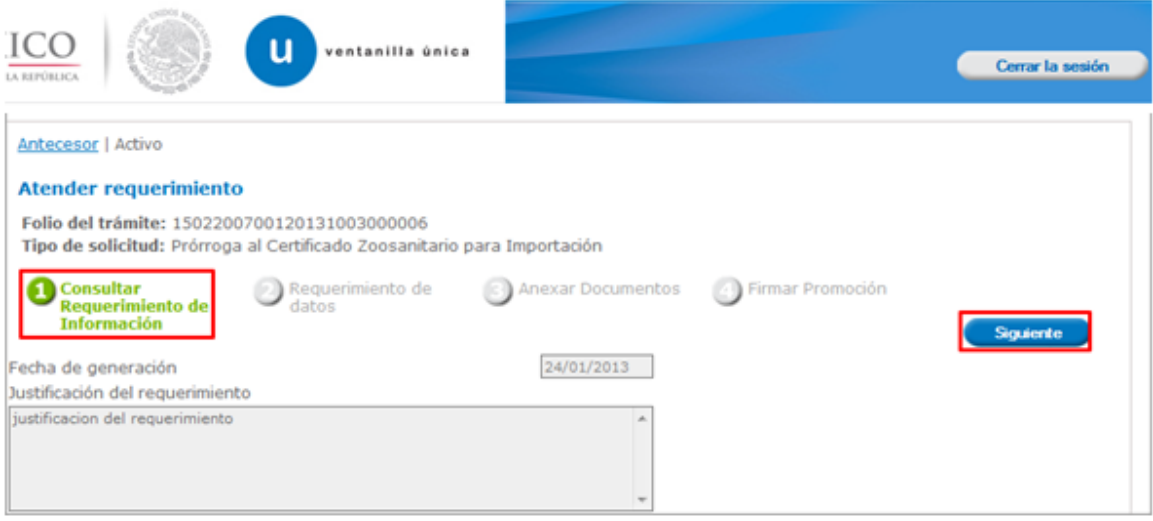

Av. Hidalgo No. 77 Col. Guerrero, Del. Cuauhtémoc, C.P. 06300, México D.F. Atención telefónica 54 81 18 56 y 01 800 00 VUCEM (88236)

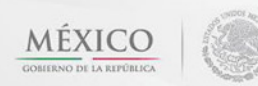

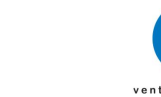

u

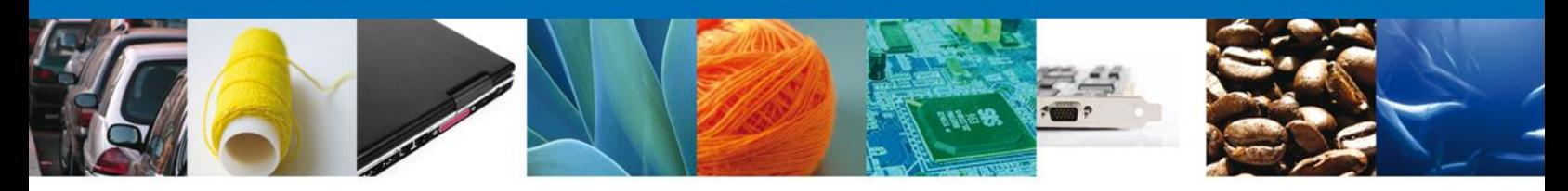

## <span id="page-31-0"></span>**Requerimiento de Datos**

## <span id="page-31-1"></span>**Sección Solicitante**

Al abrir la pestaña **Solicitante** se deben visualizar los **Datos Generales y Domicilio Fiscal** del Solicitante.

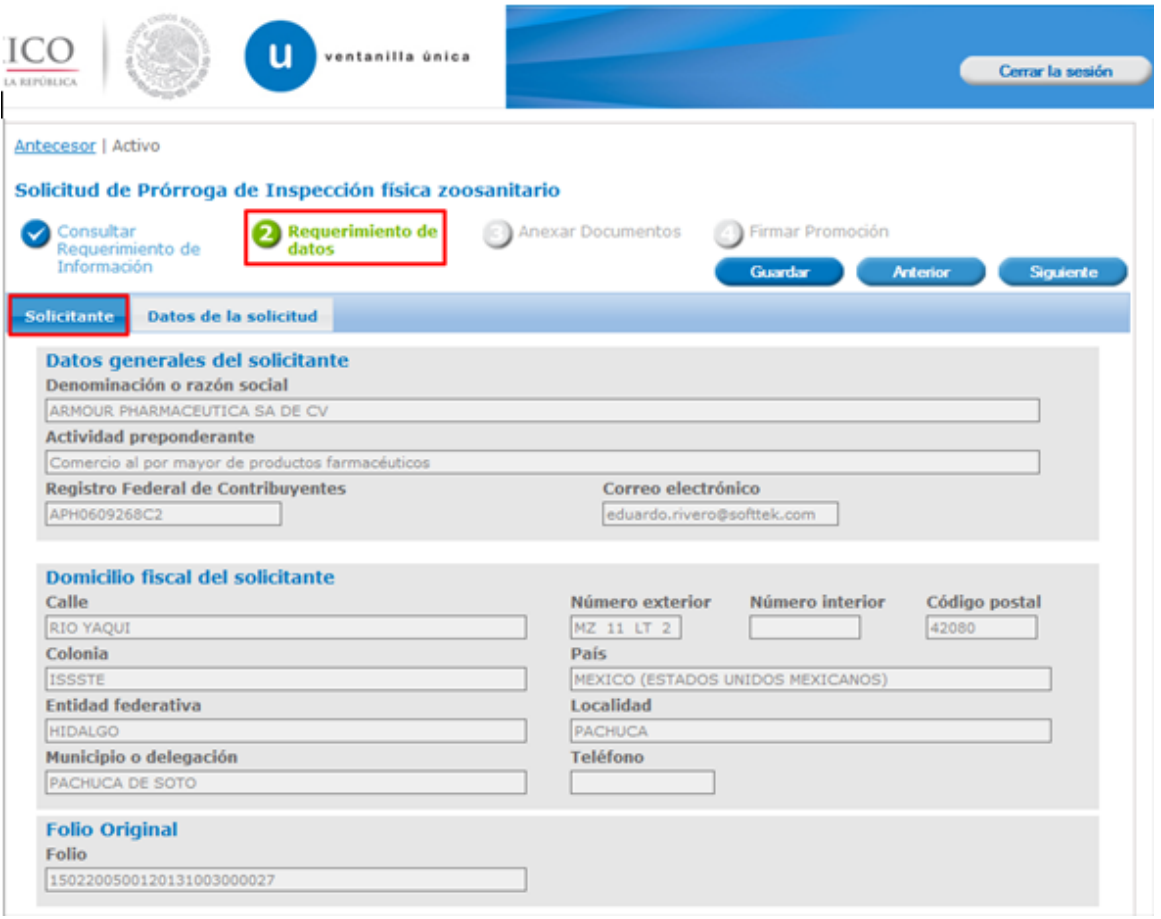

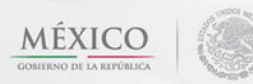

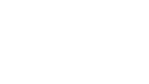

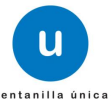

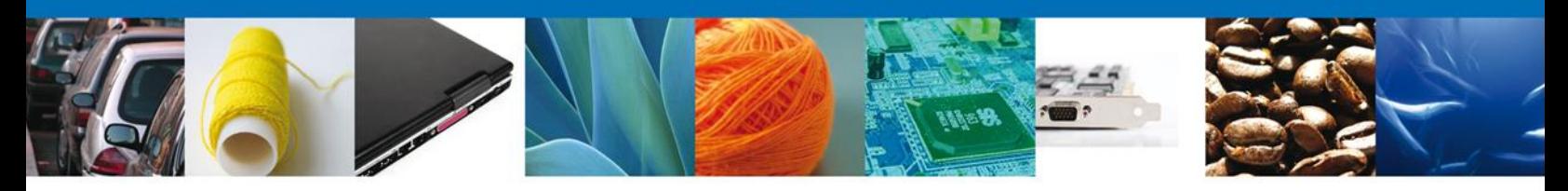

## <span id="page-32-0"></span>**Sección Datos de la Solicitud**

Se muestran **habilitados** los campos de la **solicitud** para que sean **modificados**, así el solicitante atenderá el requerimiento de datos hecho por el funcionario.

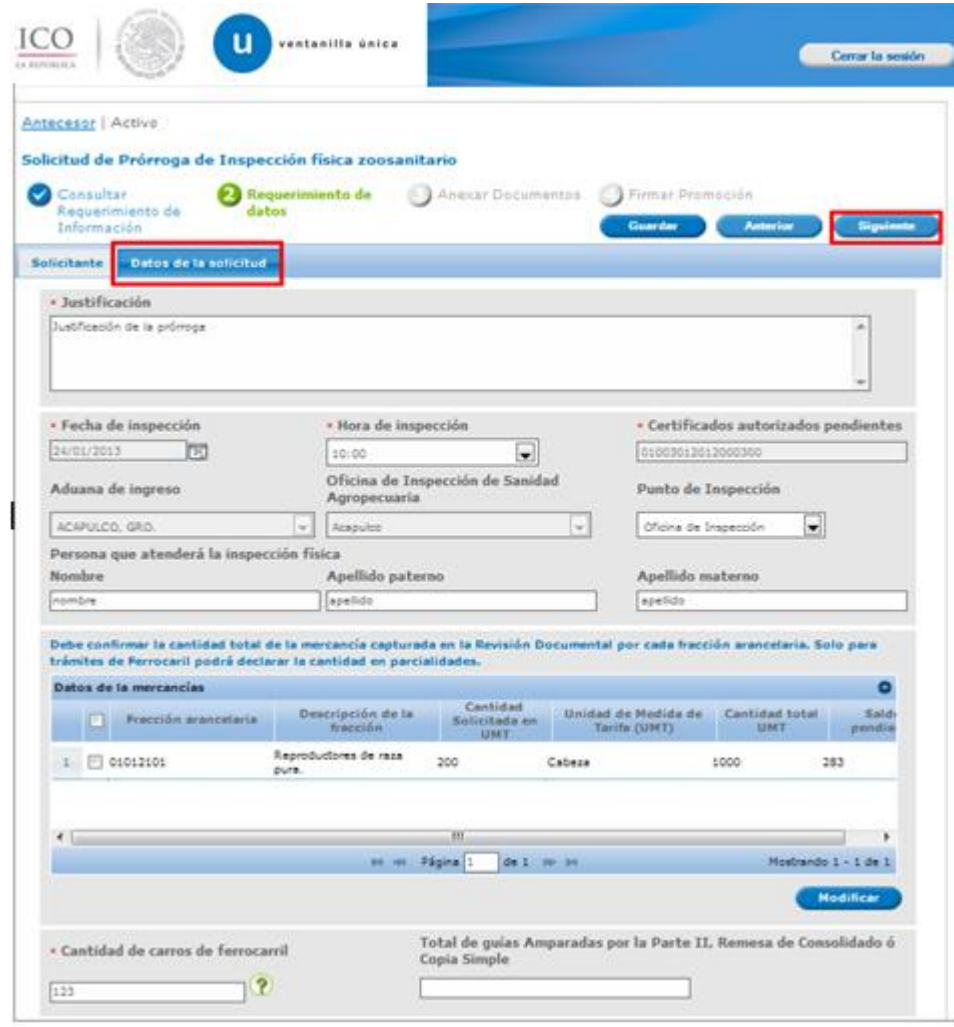

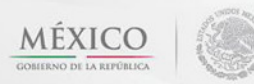

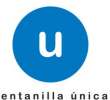

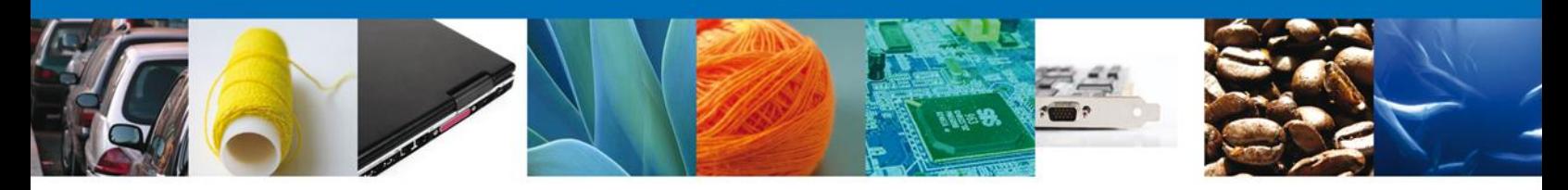

## <span id="page-33-0"></span>**Anexar Documentos**

En caso de que el requerimiento haya sido por la falta de algún documento, se deben adjuntar los **documentos requeridos** de información, de acuerdo al tipo de documento solicitado, se realiza mediante el botón **"Anexar documentos".**

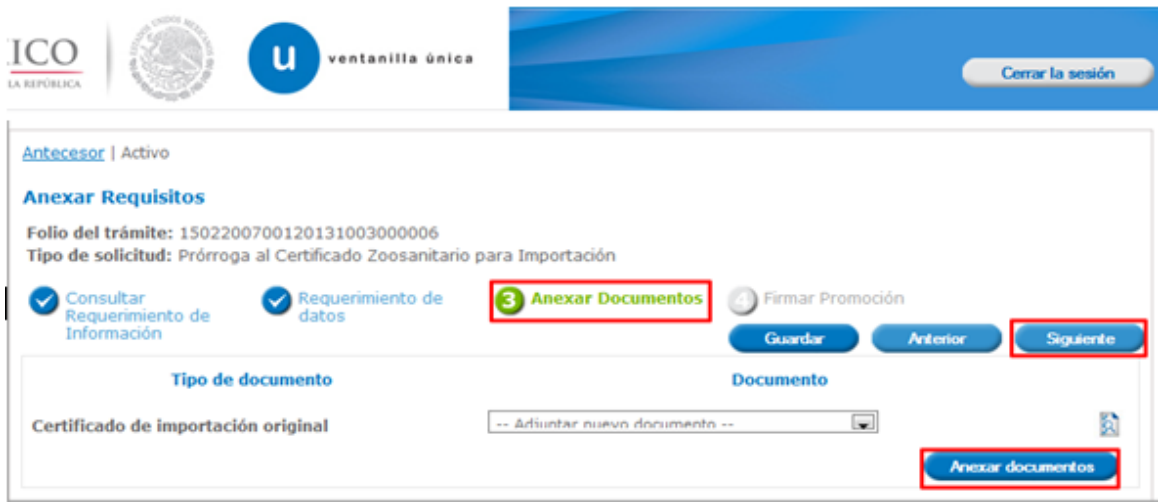

Al presionar **"Anexar Documentos"** el sistema permite indicar la **ubicación** del documento, se selecciona y al finalizar damos clic en **"Adjuntar"**

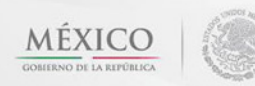

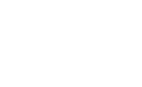

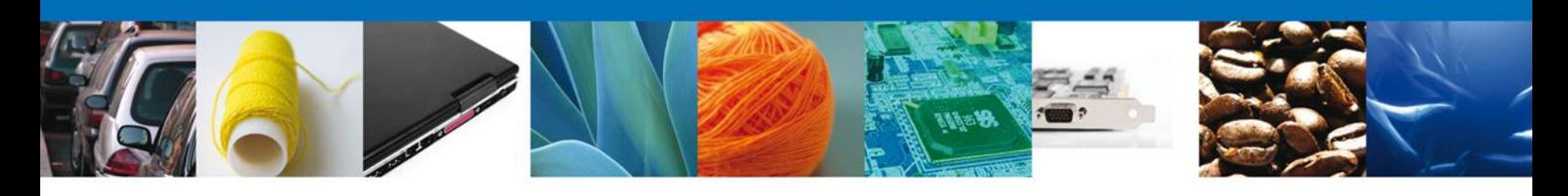

#### Adjuntar nuevo documento

Para poder adjuntar su documento, deberá cumplir las siguientes características:

- · Debe ser formato PDF que no contenga formularios, objetos OLE incrustrados, código java script,
- etc.<br>• No debe contener páginas en blanco.

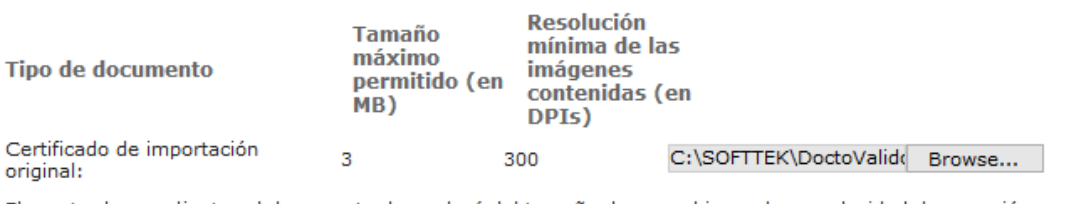

El que tarde en adjuntar el documento dependerá del tamaño de su archivo y de su velocidad de conexión.

#### <span id="page-34-0"></span>**Firmar Promoción**

Para atender el requerimiento, se requiere **realizar la firma** de la tarea, se adjuntan los datos de la firma y se confirma el firmado.

**Adjuntar** 

Cerrar

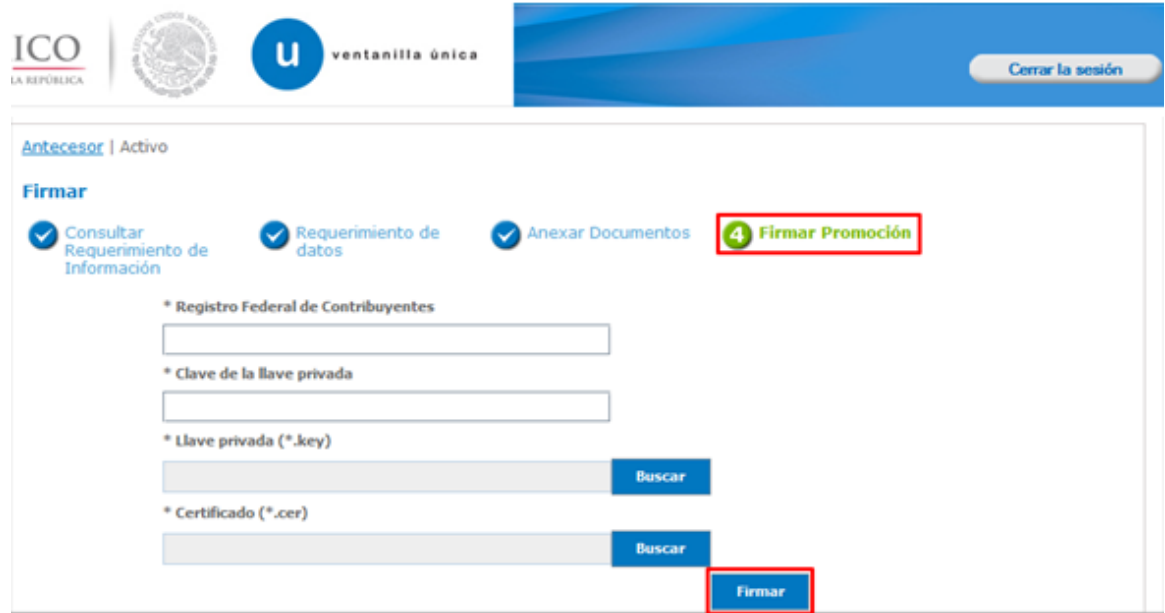

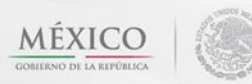

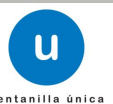

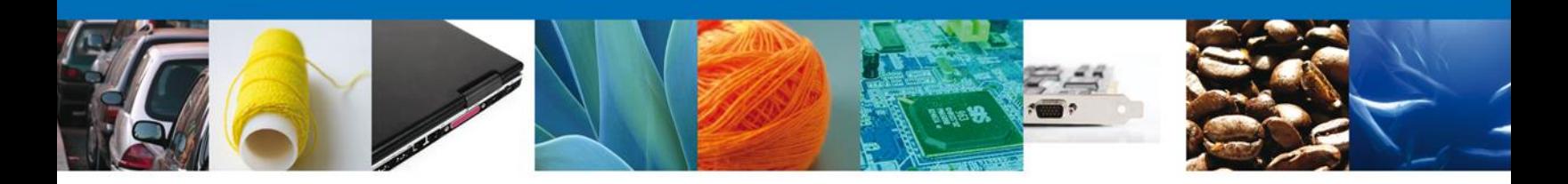

#### <span id="page-35-0"></span>**Acuse de Recibo**

La aplicación informa que **el requerimiento se registró exitosamente, muestra el número de folio, genera y envía el Acuse de Recepción de promoción.**

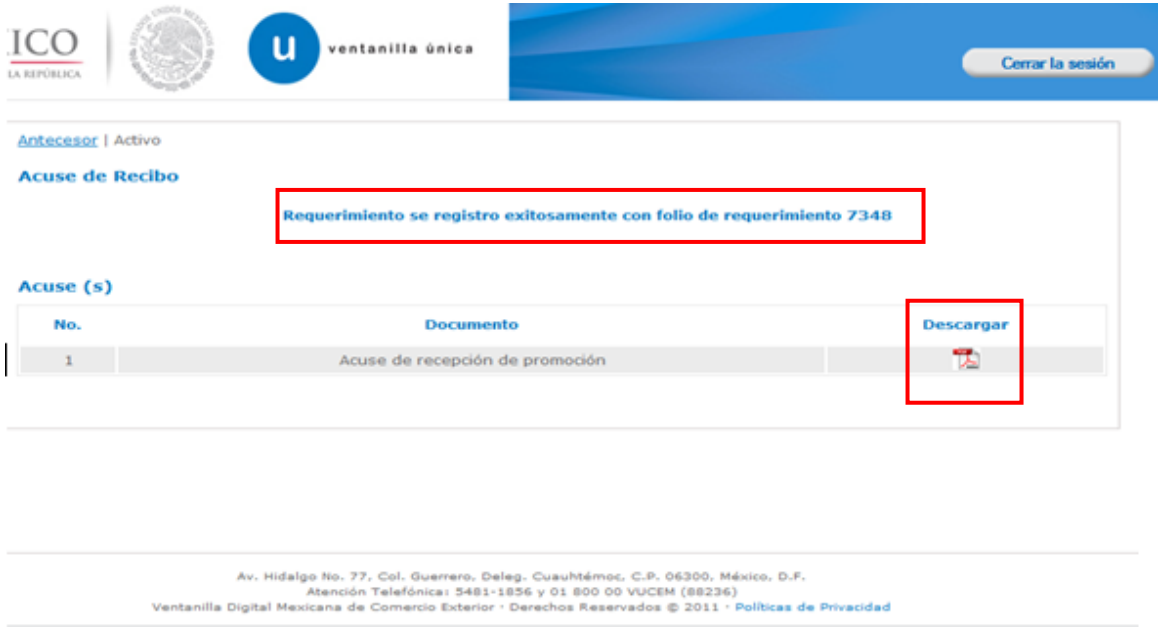

El usuario puede descargar el acuse de recepción de promoción accediendo a la liga que así lo indica, el **Acuse de Promoción** recibido se muestra a continuación:

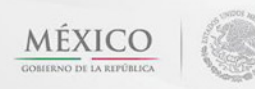

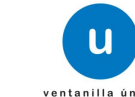

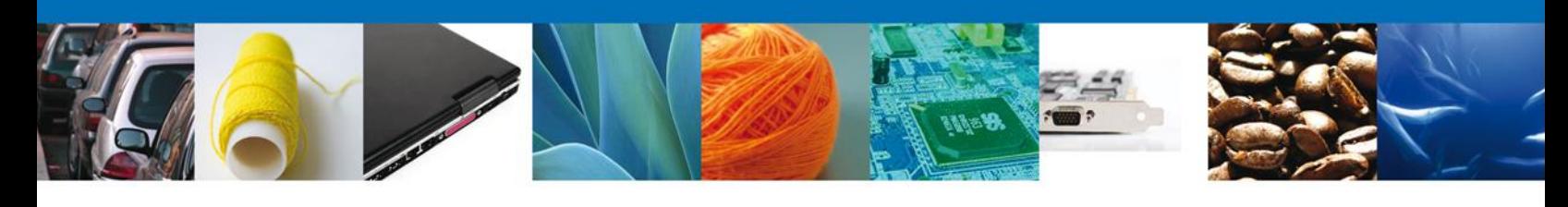

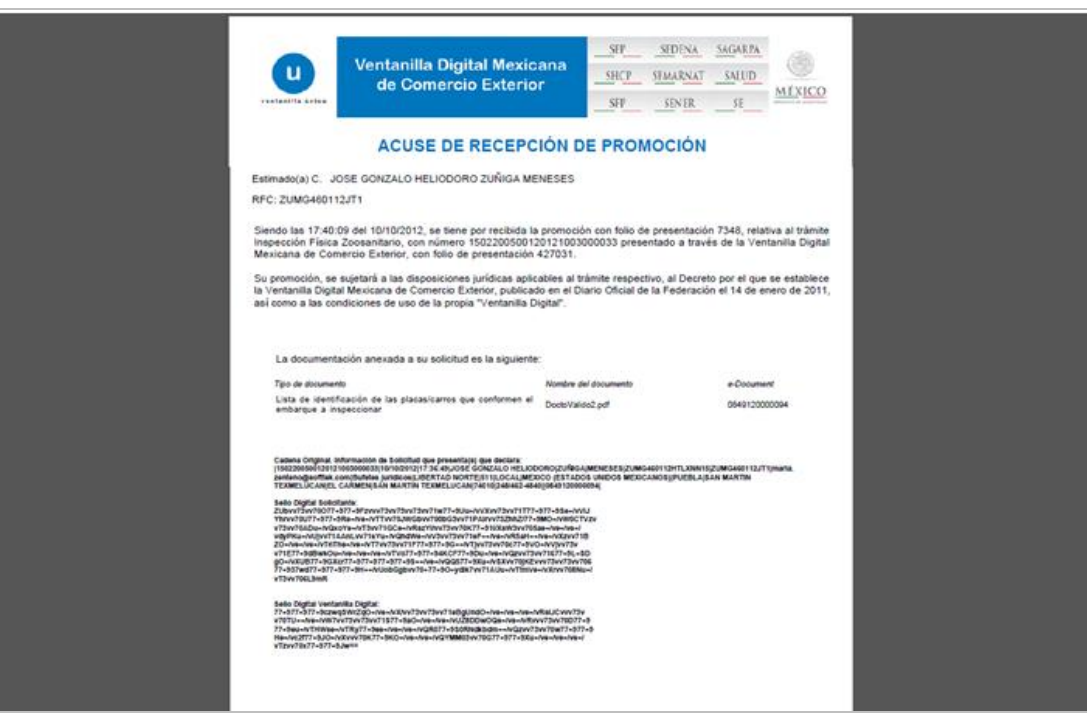

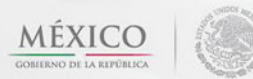

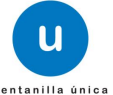

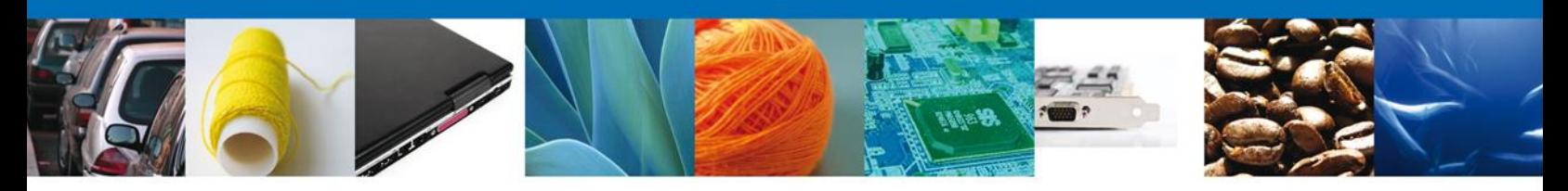

## <span id="page-37-0"></span>**Cerrar Sesión**

Finalmente damos clic en el botón **"cerrar sesión"** nos muestra una ventana para confirmar el cierre, damos clic en el botón **"Si"** para terminar.

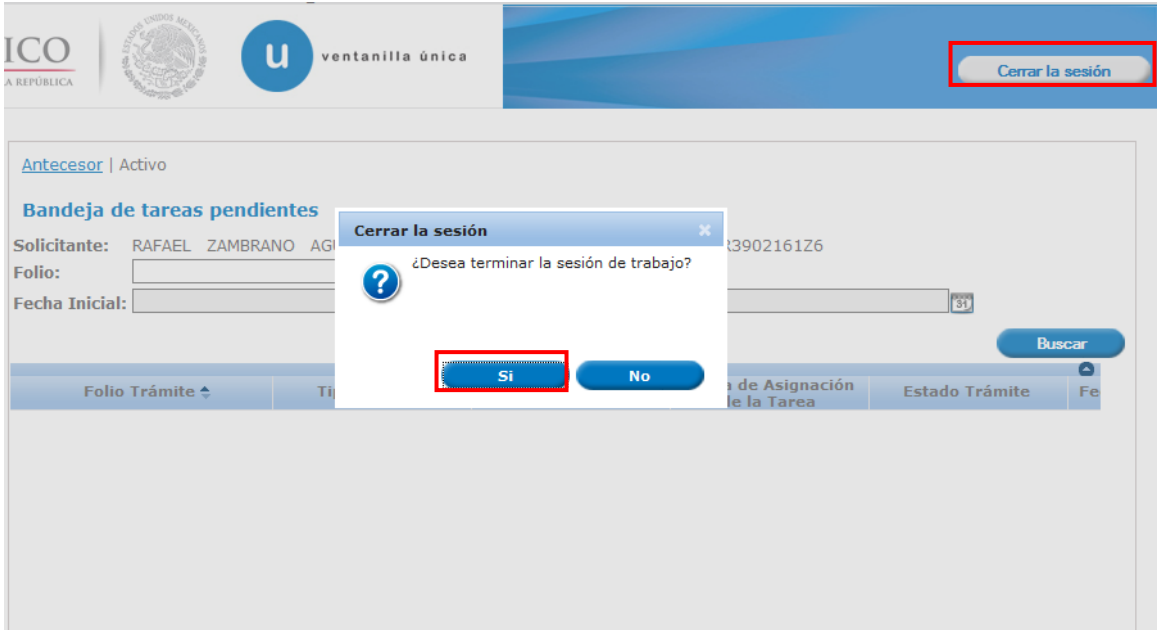

Agradecemos sus comentarios y sugerencias a los correos [ventanillaunica@sat.gob.mx](mailto:ventanillaunica@sat.gob.mx) y [contacto@ventanillaunica.gob.mx.](mailto:contacto@ventanillaunica.gob.mx)

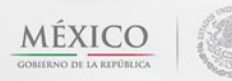

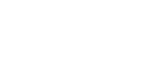

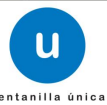